# Dell™ Mini 5 User's Manual

# **Notes, Cautions, and Warnings**

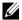

**NOTE**: A NOTE indicates important information that helps you make better use of vour device.

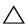

**CAUTION:** A CAUTION indicates potential damage to hardware or loss of data if ' instructions are not followed.

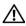

WARNING: A WARNING indicates a potential for property damage, personal iniury, or death.

Information in this document is subject to change without notice. © 2009 Dell Inc. All rights reserved.

Reproduction of these materials in any manner whatsoever without the written permission of Dell Inc. is strictly forbidden.

Trademarks used in this text: Dell and the DELL logo are trademarks of Dell Inc.

Adobe Acrobat is a trademark of Adobe Systems Incorporated which may be registered in certain jurisdictions; Microsoft, Windows, Microsoft Office Word, Microsoft Office Excel, and Microsoft Office PowerPoint, are either trademarks or registered trademarks of Microsoft Corporation in the United States and/or other countries.

Other trademarks and trade names may be used in this document to refer to either the entities claiming the marks and names or their products. Dell Inc. disclaims any proprietary interest in trademarks and trade names other than its own.

#### January 2010

#### Federal Communications Commission (FCC) Statement

This device complies with Part 15 of the FCC Rules. Operation is subject to the following two conditions:

- 1) this device may not cause harmful interference and
- 2) this device must accept any interference received, including interference that may cause undesired operation of the device.

#### FCC RF Radiation Exposure Statement:

For body worn operation, this phone has been tested and meets FCC RF exposure guidelines when used with an accessory that contains no metal and that positions the handset a minimum of 1.5 cm from the body. Use of other accessories may not ensure compliance with FCC RF exposure guidelines.

# **Contents**

| 1 | Package Contents                  | . 7 |
|---|-----------------------------------|-----|
| 2 | Mini 5 Features                   | . 8 |
| 3 | Setting Up Your Mini 5 Device     | 11  |
|   | Getting Your Device Ready for Use | 11  |
|   | Turning On Your Device            | 14  |
|   | Setting Up Your Google Account    | 14  |
|   | Turning Off Your Device           | 1!  |
|   | Turning Off the Screen            | 1!  |
| 4 | Understanding Your Mini 5 Device  | 16  |
|   | Touch Screen                      | 16  |
|   | Screen Orientation                | 19  |
|   | Home Screen                       | 20  |
|   | Multiple Home Screens             | 20  |
|   | Customizing Your Home Screen      | 2   |
|   | Status Bar                        | 26  |
|   | Navigating the Applications       | 25  |

|   | Favorites Bar                 | 28       |
|---|-------------------------------|----------|
|   | Application Shortcuts         | 29       |
|   | Recent applications           | 29       |
| 5 | Using Your Mini 5 Device      | 30       |
|   | Calling                       | 30       |
|   | Making Calls                  | 30       |
|   | Manage Your Calls             | 32       |
|   | Adjust Call Settings          | 34       |
|   | Messaging                     | 36       |
|   | Pop-Up Menu                   | 42       |
|   | On-Screen Keyboard            | 42       |
|   | Widgets                       | 46       |
|   | Google Search                 | 46       |
|   | RSS                           | 47       |
|   | Facebook                      | 47       |
|   | Twitter                       | 48       |
|   | Managing Contacts             | 48       |
|   | Managing Your Device Settings | 51       |
| 6 | Web                           | 53       |
|   |                               | 53       |
|   | Connecting to the Web         |          |
|   | GPRS/EDGE/3G/HSPA             | 53<br>54 |
|   | Wi-Fi                         | 56       |
|   | Browsing the Web              | 56       |

|   | Viewing Web Pages                                     | 57      |
|---|-------------------------------------------------------|---------|
|   | Using Web Links, History, and Downloads               | 59      |
|   | Manage Bookmarks                                      | 60      |
|   | E-mail                                                | 62      |
|   | Web Applications                                      | 64      |
|   | Gmail                                                 | 64      |
|   | Google Talk                                           | 66      |
|   |                                                       | 7(      |
|   | YouTube                                               | 79      |
|   | Android Market                                        | 81      |
|   | Synchronizing Your Google Data                        | 83      |
|   | Amazon MP3                                            | 84      |
| 7 |                                                       | 5<br>8! |
| 8 | Protecting Your Mini 5 Device                         | 9       |
|   | Protect Your Device Data With a Screen Unlock Pattern | 89      |
|   | Protect Your SIM Card With the SIM Lock Password      | 92      |
| 9 | Applications 9                                        | 3       |
|   | Camera                                                | 93      |
|   | MicroSD                                               | 97      |
|   | Rluetooth®                                            | qc      |

|    | Photos & Videos |   |   |   |    |              |    |  |     |    |    |   |   |   | ٠ | ٠ | ٠ | ٠ | 10  |
|----|-----------------|---|---|---|----|--------------|----|--|-----|----|----|---|---|---|---|---|---|---|-----|
|    | Music           |   |   |   |    |              |    |  |     |    |    |   |   |   |   |   |   |   | 103 |
|    | Calendar        |   |   |   |    |              |    |  |     |    |    |   |   |   |   |   |   |   | 100 |
|    | Alarm Clock     |   |   |   |    |              |    |  |     |    |    |   |   |   |   |   |   |   | 107 |
|    | Calculator      |   |   |   |    |              |    |  |     |    |    |   |   |   |   |   |   |   | 109 |
|    | Sound Recorder  |   |   |   |    |              |    |  |     |    |    |   |   |   |   |   |   |   | 109 |
|    | Voice Control   |   |   |   |    |              |    |  |     |    |    |   |   |   |   |   |   |   | 110 |
|    | Tasks           |   |   |   |    |              |    |  |     |    |    |   |   |   |   |   |   |   | 11  |
|    | SIM Manager     |   |   |   |    |              |    |  |     |    |    |   |   |   |   |   |   |   | 112 |
|    | Notes           |   |   |   |    |              |    |  |     |    |    |   |   |   |   |   |   |   | 113 |
|    | Quickoffice     |   |   |   |    |              |    |  |     |    |    |   |   |   |   |   |   |   | 113 |
| 10 | Playing videos  | 0 | n | F | IC | ) <b>[</b> \ | /1 |  | d ( | e' | ۷i | С | е | S |   |   |   |   | 115 |
| 11 | Troubleshootin  | g |   |   |    |              |    |  |     |    |    |   |   |   |   |   |   |   | 116 |

# **Package Contents**

Check the contents of your package to verify that you have the following:

# U.S.A

Mini5 device

Battery

Quick Start Guide

Safety, Environmental, and Regulatory Information

Warranty Service Information

USB cable

Charger

US plug

Pouch

Headset

# **EMEA**

Mini5 device

Battery

Quick Start Guide

Safety, Environmental, and Regulatory Information

Warranty Service Information

USB cable

Charger

UK plug

EURO plug

Pouch

Headset

# **Mini 5 Features**

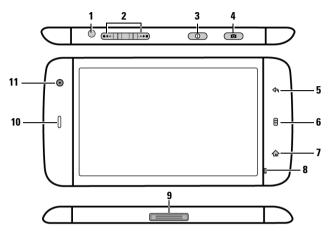

| <b>Buttons/Connectors/Parts</b>                                                                                 | Functionality                                                                                                    |  |  |  |  |  |  |
|----------------------------------------------------------------------------------------------------|----------------------------------------------------------------------------------------------------|--|--|--|--|--|--|
| 1 Headphone connector                                                                                           | Connects to headphones.                                                                                                    |  |  |  |  |  |  |
| 2 Volume up/down button  Landscape mode:  Volume up button Volume down button  Portrait mode:  Volume up button | <ul> <li>While playing media such as music tracks or video clips:         <ul> <li>Press to increase or decrease the media volume by one level.</li> <li>Press and hold to continuously increase or decrease the media volume.</li> </ul> </li> </ul> |  |  |  |  |  |  |
| Volume down button                                                                                              | <ul> <li>Press either button to mute the ringer<br/>while receiving a call.</li> <li>In all other situations:</li> </ul>                                                                                                    |  |  |  |  |  |  |
|                                                                                                    | <ul> <li>Press to increase or decrease the ringer volume by one level.</li> <li>Press and hold to continuously increase or decrease the ringer volume.</li> </ul>                                                                                     |  |  |  |  |  |  |

| Buttons/Connectors/Parts | Functionality                                                                                                    |
|--------------------------|----------------------------------------------------------------------------------------------------|
| 3 Power button           | <ul> <li>If the device is off, press and hold to<br/>power on the device.</li> </ul>                                                                                                   |
|                          | • If the device is on, but the screen is off, press to turn on the screen.                                                                                                    |
|                          | <ul> <li>If both the device and the screen are on,</li> <li>Press to turn the screen off.</li> <li>Press and hold to select one of these options:</li> </ul>                           |
|                          | <b>Silent mode</b> : The device does not vibrate and disables all sounds except for alarms.                                                                                            |
|                          | <b>Airplane Mode</b> : Select to disable all wireless connections.                                                                                                    |
|                          | Power off: Turn off the device.                                                                                                    |
| 4 Camera button 📵        | • If the camera is not active, press to start the camera.                                                                                                    |
|                          | <ul> <li>If the camera is active, press to capture a<br/>photo or record a video.</li> </ul>                                                                                           |
|                          | <ul> <li>When recording a video, press to stop.</li> </ul>                                                                                                    |
| 5 Back button 🚓          | Touch to return to the previous screen, close a dialog box, menu, or pop-up message, and to dismiss the keyboard.                                                                      |
| 6 Menu button            | <ul> <li>Touch to open or close the pop-up<br/>menu displaying available options for<br/>the current application or actions that<br/>you can perform on the current screen.</li> </ul> |
|                          | <ul> <li>Touch and hold to bring up the on-<br/>screen keyboard for text input.</li> </ul>                                                                                             |
| 7 Home button 🏠          | • Touch to return to the Home screen.                                                                                                    |
|                          | <ul> <li>Touch and hold:         <ul> <li>For quick access to the recently accessed applications.</li> <li>Add or delete additional Home screens.</li> </ul> </li> </ul>               |
|                          |                                                                                                    |

| Buttons/Connectors/Parts    | Functionality                                                                    |  |  |  |  |  |  |
|-----------------------------|----------------------------------------------------------------------------------|--|--|--|--|--|--|
| 8 Microphone                | Use for voice calls                                                              |  |  |  |  |  |  |
| 9 USB port                  | <ul> <li>Connects to a USB cable to transfer files<br/>to a computer.</li> </ul> |  |  |  |  |  |  |
|                             | <ul> <li>Connects to a charger to charge the device.</li> </ul>                  |  |  |  |  |  |  |
|                             | <ul> <li>Connects to the Home Dock for audio<br/>and video output.</li> </ul>    |  |  |  |  |  |  |
| <b>10</b> Earpiece          | Use to listen to phone conversations.                                            |  |  |  |  |  |  |
| 11 Front-facing camera lens | Use for taking a front view picture, e.g. self-portrait.                         |  |  |  |  |  |  |

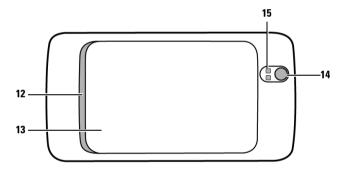

| Parts/controls    | Functionality                              |
|-------------------|--------------------------------------------|
| <b>12</b> Speaker | Audio output for video and music playback. |
| 13 Back cover     | Secures the battery in place.              |
| 14 Camera lens    | Captures pictures and videos.              |
| 15 Camera flash   | For using flash to take pictures.          |

# **Setting Up Your Mini 5 Device**

# **Getting Your Device Ready for Use**

- 1 Remove the back cover
- a Slide the back cover downwards in the direction towards the end of the device.
- **b** Lift the back cover off the device.

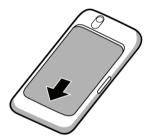

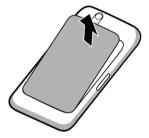

- **NOTE:** The device will shut down automatically if you remove the back cover while the device is on.
- **NOTE**: You cannot turn on the device if the back cover is removed.

#### 2 Insert the SIM card

Insert the SIM card in the illustrated direction under the metal plate that covers the SIM card holder.

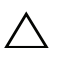

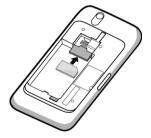

**NOTE:** If you have trouble inserting the card, ensure that you have aligned the angled corner on the card with the corner of the card holder.

### **3** Insert the battery

Align the metal contacts on the battery with the contacts on the battery holder and insert the battery.

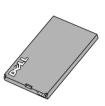

### 4 Install the microSD card

**a** Hold the microSD card with the metal contacts facing down.

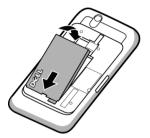

**b** Slide the microSD card into the microSD card holder.

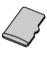

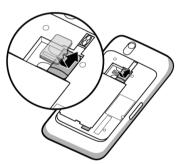

I

#### 5 Close the back cover

- a Push the end of the back cover against the groove near the bottom of the device.
- **b** Place the cover onto the back of the device, and then push the cover towards the top of the device to secure the cover in place.

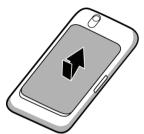

## 6 Charge the device

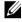

**NOTE:** Please charge the battery in an environmental temperature between 0 °C and 45 °C.

The battery is not fully charged when first unpacked.

- **a** Connect the charger to the USB port on the device.
- **b** Connect the other end of the charger to a power outlet and charge the device till the battery is fully charged.

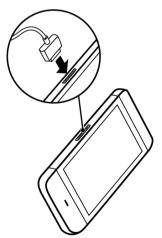

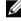

**NOTE**: To charge your device using a computer, connect the supplied USB cable's 30-pin connector to the device's USB port, and the cable's USB connector to a USB port on the computer.

# **Turning On Your Device**

- **NOTE:** Please use this device in an environmental temperature between -10 °C and 55 °C.
  - 1 Press and hold the Power button . The operating system starts up.
  - 2 Touch the Menu button to unlock the screen if it is automatically locked.
  - **3** If your SIM card is locked by a Personal Identification Number (PIN), type the PIN by touching the corresponding number keys using the on-screen keypad. Touch the **OK** button to confirm your input.
  - **4** The device is ready for use when the home screen is displayed.

# **Setting Up Your Google Account**

After you turn on the phone for the first time, you are given the option to sign in to your Google Account. You need to sign in to a Google account to use Google applications and services such as Google Talk, Gmail, and Android Market. Signing in to your Google account also synchronizes all e-mails and contacts on your Google account with your device.

- **1** Touch the Android image in the center of the screen.
- 2 Touch the Begin button to view the tutorial about using the on-screen keyboard and setting up a Google account; touch the Skip button to skip the tutorial and proceed with the next step.
- **3** Touch the Sign in button. Enter your Google user name and password, then touch the Sign in button.
- **NOTE:** Signing in to your Google Account requires an Internet connection. Ensure that your device has an active Wi-Fi or mobile data connection (GPRS, EDGE, 3G, or HSPA) before you sign in. See Connecting to the Web for more information on how to set up a data connection.
- **NOTE:** Touch the **Create** button if you do not have a Google Account.
- **NOTE:** Touch the **Skip** button if you prefer to set up your account at a later time and start using the device. If you choose not to sign in to your Google Account, you will not be able to use the services and applications that require signing in to your Google account, such as Google Talk, Gmail, and Android Market.

- **NOTE:** To find your current location using Google Maps, you need to select the first option to let Google's location service collect anonymous location data. You can disable this feature at a later time by selecting **Settings**  $\rightarrow$  **Security & location**  $\rightarrow$ Use wireless networks.
  - **4** Touch the **Finish setup** button to complete setup.

# **Turning Off Your Device**

- Press and hold the Power button .
- Touch the **Power off** option on the screen.

# **Turning Off the Screen**

If both the device and the screen are on, press the Power button ( to turn off the screen.

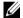

**NOTE:** If the device is on, but the screen is off, press the Power button **to** turn on the screen.

# **Understanding Your Mini 5 Device**

# **Touch Screen**

Your device has a multi-touch sensitive screen. You can touch the surface of the screen with your fingers to operate the device.

#### **Finger Gestures**

#### **Touch**

Tap gently on the screen with your fingertip.

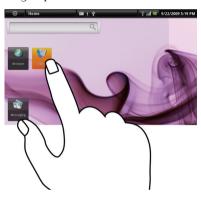

#### Tasks

- Select the items on the screen including options, entries, images, and icons.
- · Start applications.
- Press the buttons on the screen.
- Input text using the on-screen keyboard or numeric keypad.

#### **Finger Gestures**

#### **Tasks**

#### Touch and hold

Touch and hold your finger on the screen.

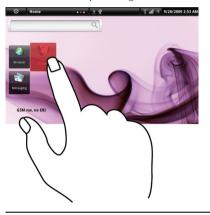

- Make an on-screen item movable on the Home screen.
- Touch and hold the Home button  $\spadesuit$  to add Home screens.
- Touch and hold the Menu button  $\bigcirc$  to open or close the on-screen keyboard.

### Drag

- **1** Touch and hold your finger on an item on the screen.
- 2 Keeping your finger in contact with the screen, move your fingertip to the desired location.
- **3** Take your finger off the screen to drop the item in the desired location.

Move items such as images and icons on the screen.

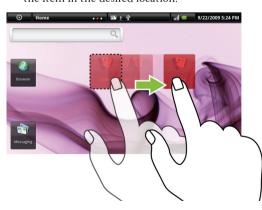

### **Finger Gestures**

#### Tasks

### Flick or swipe

Move your finger in a vertical or horizontal direction on the screen.

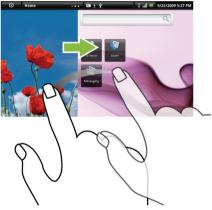

Scroll through Home screens, web pages, lists, entries, photo thumbnails, contacts, and so on.

#### Zoom-out

Move two fingers close together on the screen.

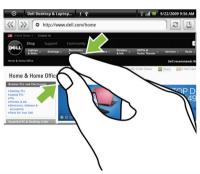

Reduce the view of an image or web page (zoom out).

#### **Finger Gestures**

#### Tasks

#### Zoom-in

Move two fingers apart on the screen.

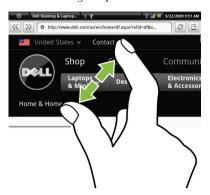

Enlarge the view of an image or web page (zoom in).

# **Screen Orientation**

For optimal viewing experience, the screen orientation changes automatically to portrait or landscape depending on how you hold the device.

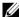

**NOTE:** To modify the default behavior, open the orientation settings by touching the Home button  $\longrightarrow$  the Menu button  $\longrightarrow$  Settings  $\longrightarrow$  Sound & display  $\longrightarrow$  Orientation.

# **Home Screen**

The home screen displays widgets, folders, and shortcuts that provides easy access to your favorite or frequently-used applications. You can also display your favorite pictures as your Home screen wallpapers.

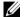

**NOTE**: Touch the Home screen button  $\spadesuit$  to return to the current home screen.

## **Multiple Home Screens**

Your device supports additional Home screens to give you more space to display widgets, shortcuts or folders.

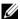

in the Home status area of the **NOTE:** The dots Home status bar indicate the total number of the Home screens. The colored dot indicates which Home screen is being viewed.

#### To navigate across the Home screens

Flick the Home screens horizontally until the desired one is displayed.

#### To add a Home screen

- in the Home status area or touch and 1 Touch Home hold the Home button  $\spadesuit$  to view the thumbnail of the available Home screens
- **2** Touch the + icon to add a selected Home screen.

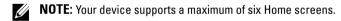

#### To delete a Home screen

- Touch Home in the Home status area or touch and hold the Home button  $\spadesuit$  to view the thumbnail of the available Home screens.
- **2** Touch the icon on the top right corner of the Home screen that you desire to delete. The Delete Room message box appears.
- Touch the **Yes** button to confirm deletion.
- **NOTE:** You cannot delete your last remaining Home screen.

## **Customizing Your Home Screen**

#### To add an item to a Home screen

- **1** Touch the Home button **\( \frac{1}{4} \)**.
- **2** To access the **Add to Home screen** menu:
  - Touch and hold an empty area on the home screen. The Add to Home screen menu appears.
  - Touch the Menu button and then touch the Add option. The Add to Home screen menu appears.

**3** Touch the item you want to add on the Home screen:

#### Steps

#### **Shortcuts**

Add shortcuts for items that you wish to access directly from the Home screen.

### • Applications:

- 1 Scroll through the application menu to locate the desired application.
- 2 Touch the desired application to create the shortcut on the current Home screen

#### Bookmark:

- **1** Flick through the **Bookmarks** list to locate the desired bookmark.
- 2 Touch the desired bookmark to create the shortcut on the current Home screen.

#### • Contacts:

- 1 Flick through the Contacts entries to locate the desired contact.
- 2 Touch the desired contact entry to create the shortcut on the current Home screen.

#### • Direct Dial:

Touch the desired phone number to create the shortcut on the Home screen. You can touch the shortcut to dial the number directly.

#### Direct Message:

Touch the desired phone number to create the shortcut on the Home screen. You can touch the shortcut to compose and send a message to the number.

| Items                                                                                                    | Steps                                                                                                    |  |  |  |  |  |  |
|----------------------------------------------------------------------------------------------------|----------------------------------------------------------------------------------------------------|--|--|--|--|--|--|
| Shortcuts                                                                                                    | Gmail label: Touch to create a desired<br>Gmail label shortcut so that you can<br>access your e-mails with that label from<br>the Home screen.                      |  |  |  |  |  |  |
|                                                                                                    | <ul><li>Settings:</li><li>1 Scroll through the settings to locate the desired one.</li></ul>                                                                        |  |  |  |  |  |  |
|                                                                                                    | <b>2</b> Touch the desired setting to create the shortcut on the current Home screen, where you can touch the shortcut to access the setting.                       |  |  |  |  |  |  |
| Widgets                                                                                                    |                                                                                                    |  |  |  |  |  |  |
| Add widgets to display active Home screen windows or controls for your favorite applications or web-based services, such as an analog clock, the music player, the Google Quick Search Box, or a calendar showing upcoming events. | <ol> <li>Flick through the available applications or services to locate the desired one.</li> <li>Touch the desired widget to add it on the Home screen.</li> </ol> |  |  |  |  |  |  |
| Folders                                                                                                    | Touch the desired folder to create one on                                                                                                    |  |  |  |  |  |  |
| You can create the following folders:                                                                                                    | the Home screen.                                                                                                    |  |  |  |  |  |  |
| New folder: Add a folder where you can store your Home screen shortcuts.                                                                                                    |                                                                                                    |  |  |  |  |  |  |
| All contacts: Add a shortcut to all your contacts stored in the Contacts application.                                                                                                    |                                                                                                    |  |  |  |  |  |  |
| Contacts with phone numbers: Add a shortcut to the contacts with phone numbers.                                                                                                    |                                                                                                    |  |  |  |  |  |  |
| Starred contacts: Add a shortcut to the contacts marked with a star.                                                                                                    |                                                                                                    |  |  |  |  |  |  |

| Items                                                                                                    | Steps                                                                                                    |  |  |  |  |  |  |
|----------------------------------------------------------------------------------------------------|----------------------------------------------------------------------------------------------------|--|--|--|--|--|--|
| Wallpapers Change the wallpaper of your Home screen.  NOTE: You can also touch the Home button → the Menu button → Wallpaper to change your Home screen wallpaper. | <ul> <li>Photos: Select a picture stored on the device as a wallpaper.</li> <li>1 Flick the picture thumbnails horizontally to locate the desired picture.</li> <li>2 Touch the picture to display it.</li> <li>3 To cut a portion of the picture as the wallpaper, move the crop frame and drag the angles to locate the desired part.</li> <li>4 Touch the check button to set the wallpaper.</li> <li>Wallpaper gallery: Select a preinstalled wallpaper.</li> <li>1 Flick the wallpaper thumbnails horizontally along the bottom of the screen to locate the desired one.</li> <li>2 Touch the wallpaper's thumbnail.</li> <li>3 Touch the Set wallpaper button.</li> </ul> |  |  |  |  |  |  |

To add application shortcuts directly from the main application view or from the favorites bar:

- 1 Touch the Application button on top of the screen to open the Favorites bar.
- 2 If the main applications menu is not displayed, touch the **More** icon on the right end of the Favorites bar to open the main applications menu.
- 3 On the main applications view or the Favorites bar, drag a desired application onto the current Home screen, then the application's icon appears on the Home screen.

#### To move a Home screen item

- 1 Touch and hold the item you want to reposition until it magnifies and becomes movable. The device vibrates to indicate that the item's moving mode is activated
- **NOTE:** To disable the item's moving mode, touch the item again.
  - **2** With your finger remaining in contact with the screen, drag the item to another location on the screen.

**3** Release the item in the desired location.

#### To remove a Home screen item

- 1 Touch and hold an item such as a widget, shortcut, or folder that you want to remove, until it magnifies and becomes movable.
- **2** Touch the Menu button **a** and then touch **Remove from Home**.

### To open a Home screen folder

- 1 Touch the folder to open a black panel representing the contents of the folder.
- **2** Touch the desired application shortcut to run the application.

#### To close a Home screen folder

Touch the folder again to close the black panel.

#### To move a Home screen shortcut into a folder

- 1 Touch a Home screen folder to view the contents of the folder.
- **2** Touch and hold a shortcut to make it movable.
- **3** Drag the item over to the folder contents.
- **NOTE:** You can also drag items directly into a folder without opening the folder.
- **NOTE:** Widgets and folders cannot be moved inside a folder.

#### To remove a Home screen shortcut from a folder

- 1 Touch a Home screen folder to view the contents of the folder.
- **2** Touch and hold a shortcut to make it movable.
- **3** Drag the shortcut out of the folder to another location on the Home screen.

#### To rename a folder

- 1 Touch and hold the folder until it magnifies.
- 2 Touch the Menu button and then touch Rename Folder.
- **3** Touch the Folder name input field to type the folder name using the onscreen keyboard.

- **4** To close the on-screen keyboard, touch the icon **○** on the keyboard, or touch and hold the Menu button **△**.
- **5** Touch **OK** to confirm.

# **Status Bar**

The status bar displays the application button, title area, date and time, and status area.

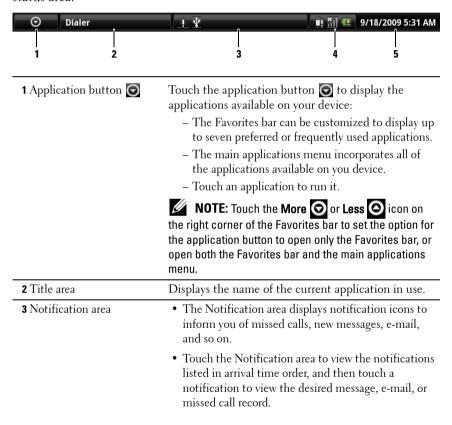

| 4 Status area        | <ul> <li>Displays status icons to show the current state of<br/>your device, such as battery power, charging progress,<br/>alarms set, network connections, and so on.</li> </ul> |
|----------------------|----------------------------------------------------------------------------------------------------|
|                      | <ul> <li>Touch the status area to view the information<br/>regarding the carrier currently in use, remaining<br/>battery charge, and so on.</li> </ul>                            |
|                      | <ul> <li>Touch the status area to view the wireless control<br/>menu. You can enable or disable the airplane mode,<br/>wireless mode, or Bluetooth mode.</li> </ul>               |
| 5 Date and time area | Displays the current date and time.                                                                                                    |

# The status area may also display some of the following icons:

| Alarm is set                                                 | 3G data network is connected      |
|--------------------------------------------------------------|-----------------------------------|
| Battery status, — 100% full                                  | 3G data network is in use         |
| Battery is low and needs to be charged                       | GPRS data network is connected    |
| Battery is extremely low and needs to be charged immediately | GPRS data network is in use       |
| ■ Battery is empty and needs to be charged immediately       | EDGE data network is connected    |
| Battery is charging                                          | EDGE data network is in use       |
| Vibrate mode is enabled                                      | HSPA data network is connected    |
| Silent mode is enabled                                       | HSPA data network is in use       |
| Signal strength, — strong                                    | Roaming signal strength, — strong |
| No signal                                                    | Connected to a Wi-Fi network      |

| Airplane mode is enabled            | No SIM card is inserted                                                               |
|-------------------------------------|---------------------------------------------------------------------------------------|
| Bluetooth is enabled                | Ongoing data synchronization                                                          |
| Connected to a new Bluetooth device | If the GPS satellites function is enabled, this icon appears when you use Google Maps |

#### The notification area may also display some of the following icons:

| Missed call                   | New SMS/MMS              |
|-------------------------------|--------------------------|
| Call in progress              | New e-mail               |
| Call on hold                  | Upcoming calendar event  |
| Call forwarding is enabled    | USB cable is connected   |
| Microphone is on mute         | A Wi-Fi network is found |
| The SD card is safe to remove |                          |

# **Navigating the Applications**

You can find applications available on your device in these screen elements:

#### **Favorites Bar**

You can customize the Favorites bar to include frequently used applications. You can add up to seven applications in the favorites bar.

## To add applications to the Favorites bar

- 1 Touch the application button on top of the screen to open the Favorites bar.
- 2 If the main applications menu is not displayed, touch the More icon on the right end of the Favorites bar to open the main applications menu.

- **3** On the main applications menu, touch and hold the application that you want to add to the Favorites bar.
- **4** Once the application becomes movable, drag and drop it on the Favorites bar.

#### To remove applications from the Favorites bar

- 1 Touch the application button on top of the screen to open the Favorites bar.
- **2** On the Favorites bar, touch and hold the application to remove.
- **3** Drag the application out of the Favorites bar.

## **Application Shortcuts**

To quickly launch applications on the Home screen, you can add shortcut icons for frequently-used applications to the Home screen or to the Home screen folders you have created. For more information, see Customizing Your Home Screen.

#### To open an application using the application shortcuts

- **1** Touch the Home button **1**.
- **2** If the desired application shortcut displays on the Home screen, touch the shortcut to run the application.
  - If the desired application is stored in a Home screen folder, touch the folder to bring up the black panel to display the contents of the folder, and then touch the desired application shortcut within the black panel.

## **Recent applications**

## To open a recently used application

- 1 Touch Home or touch and hold the Home button to view the recently used applications.
- **NOTE:** Recent applications are displayed below the thumbnail views of the Home screens.
  - **2** Touch the desired application on the bar to run the application.

# **Using Your Mini 5 Device**

# **Calling**

### **Making Calls**

To make calls, touch **Phone** on the Home screen to open the Phone application.

#### To make a call

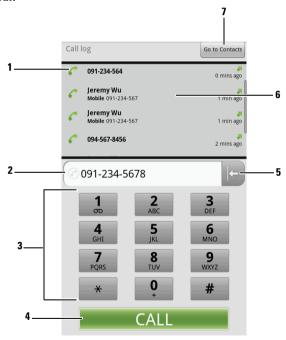

- 1 Touch C to call a desired phone number or contact from the call log.
- 2 Touch the typed number to make a call to the number.
- **3** Type the number to call using the on-screen dialpad.

- **4** Touch to call the typed number.
- **5** Touch to clear an incorrect number.
- **6** Touch a call record to view the call information, call or send a message to the caller, or save or view the caller in Contacts. See Managing Contacts for information about using Contacts.
- 7 Touch to select a contact to call from Contacts. For more information, see To call, e-mail, or send a message to a contact from your Contacts list.

#### To cancel dialing

Touch End Call on the Dialing screen to cancel a dialed call.

#### To manage and redial missed, dialed, and received calls

On the Phone screen, scroll the call log to locate a call displayed either as a phone number or as a contact's name. You can choose to do the following with the call:

- Touch 
   C to call the number or contact.
- Touch the name or number to view the call's details displayed at the top of the options menu.
  - You can choose to call back, send a text or multimedia message to the caller, add the number as a contact to your Contacts list, or view the contact's details if the caller is already a contact saved in your Contacts list.
- Touch and hold the name or number for more options, such as erase the call from the call log.

#### To answer a call

Touch Answer Call on the Incoming call screen to answer an incoming call.

#### To end or reject a call

on the Dialing screen to end an active call; touch Touch End Call Ignore Call on the Incoming call screen to reject an incoming call.

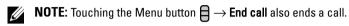

#### To make an international call

- Touch and hold the number 0 key on the dialpad until + appears.
- Enter the country code, area code, and phone number.
- Touch the displayed phone number to make a call.

#### To listen to your voicemail

Touch and hold the number 1 key on the dialpad to call your voicemail box.

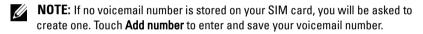

### **Manage Your Calls**

#### To hold an active call

to hold a call in progress. When a call is being held, the on

hold icon appears in the status bar. To resume a held call, touch

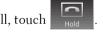

### To mute the microphone during a call

to turn the microphone on or off. The mute icon 🔣 appears in the status bar when the microphone is muted.

#### To use the speakerphone during a call

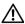

WARNING: Ensure that you turn off the speakerphone before you hold the device close to your ear as this could damage your hearing.

Touch

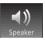

to turn the speakerphone on or off.

#### To accept calls using a Bluetooth headset

When a Bluetooth headset is connected to your device, you can accept calls

on the Bluetooth headset by touching . For details on how to connect a Bluetooth headset to your device, see Bluetooth®.

#### To accept a waiting call

If there is an incoming call while you are on another call, the device notifies you with a call waiting tone. The phone number or name of the waiting call is displayed.

### To dial another call during an active call

- Drag Dialpad upward to reveal the full dialpad, and type the number using the dialpad. Touch CALL to call the typed number.

### To swap between active and held calls

Touch the Menu button  $\blacksquare \to \text{Swap calls}$  to swap between two calls.

#### To conduct a conference call

- 2 Make the second call that you want to add to the conference call. The first call is automatically placed on hold.
- 4 To add more participants to the conference call, repeat step 1 to step 4.
- 5 During a conference call, touch the Menu button → Manage conference call to manage call participants:
- Touch to drop a selected participant from the conference.
- Touch to talk to a selected participant in private and place the other participants on hold.
- Touch Back to call to rejoin the remaining call participants.
- NOTE: To end a conference call and disconnect all participants, touch End Call .

## **Adjust Call Settings**

You can change call settings to suit your personal needs, or enable the call services available from your network service provider.

Touch the Home button  $\bigoplus$   $\rightarrow$  the Menu button  $\bigoplus$   $\rightarrow$  Settings  $\rightarrow$  Call settings.

| Fixed Dialing Numbers<br>(FDN) | Restricts outgoing calls to the phone numbers on the FDN list. To enable this service, you need to enter your SIM card's PIN2 that you can obtain from your network service provider. |
|--------------------------------|----------------------------------------------------------------------------------------------------|
| Voicemail                      | Stores another voicemail number other than the one already on your SIM card.                                                                                                    |

#### **Additional call settings**

 Call forwarding: Diverts incoming calls to a designated phone number when your device is busy, unreachable, or does not answer.

To enable call forwarding, enter the number to divert to

or touch to select a contact from your Contacts list.

Then touch Enable.

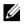

**NOTE:** Your network service provider must support the call forwarding service.

- Call barring: Blocks certain types of incoming or outgoing calls.
- Caller ID: Shows the caller id or number on the display based on the setting.

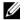

**NOTE:** Your network service provider must support this service.

 Call waiting: Alerts an incoming call with a call waiting tone or message when you are on another call.

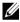

**NOTE:** To use call waiting, you may need to register this service with your service provider.

 Auto Answer: Sets how long your device waits before automatically answering an incoming call.

# Teletypewriter (TTY) mode

Enable this mode to let the user with speech or hearing disabilities conduct phone conversations by typing.

# Hearing Aid Compatible (HAC) mode

Enable this mode to minimize interference from the device with the user's hearing aid, and optimize audio output for the hearing aid.

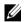

**NOTE**: Enabling the HAC mode will disable the Bluetooth and WiFi transmitter functions.

# Messaging

To compose, send, and read text (SMS) or multimedia (MMS) messages,

touch A wessaging. The messaging screen opens with a list of messages or message threads representing all the received, sent and draft messages.

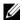

**NOTE:** For information about the message thread, see Receiving text and multimedia messages.

#### To compose and send a text message

- 1 On the messaging screen, touch the New message thread. The composer screen opens.
- 2 In the To field, type the mobile phone number or the contact name of the recipient. As you type a phone number or contact name, matching contacts with their mobile numbers appear below the To field. Touch a matched contact to enter the contact's mobile number, or continue typing the desired phone number.
- **3** Repeat step 2 to enter more mobile numbers if you wish to send the message to multiple mobile phone users.
- 4 You can add a subject line to the message by touching the Menu button → Add subject.
- **5** Touch the **Type to compose** text field to start composing your message.
- **6** Touch the **Send** button to send the text message.
- 7 To start a text conversation similar to online instant messaging, you can continue to compose and send messages to the same recipient(s). All of the sent and received messages between you and recipient(s) appear in the form of chat logs.

### To compose and send a multimedia message

- 1 In the To field, type the recipient's mobile phone number, e-mail address, or contact name. Matching contacts with their mobile numbers or e-mail addresses appear below the To field. Touch a matched contact, or continue manually typing the desired phone number or e-mail address.
- **2** Repeat step 1 to enter more mobile numbers if you wish to send the message to multiple mobile phone users.
- 3 You can add a subject line to the message by touching the Menu button ☐ → Add subject.
- **4** Touch the **Type to compose** text field to start composing your message.
- 5 While editing your message, you can touch the Menu button **□** → Attach to insert media items into the message (see below).
- When you have completed editing the multimedia message, touch the Send button to send the message.

You can attach any of the following items to a multimedia message:

| Picture         | Open the Photos & Videos application and touch a picture file to attach it to your message.                                                         |
|-----------------|----------------------------------------------------------------------------------------------------|
| Capture picture | Open the Camera application to take a picture, then attach it to your message. For details about the Camera application, see Camera.                |
| Video           | Open the Photos & Videos application and touch a video clip to attach it to your message.                                                           |
| Capture video   | Open the Camera application to take a video clip, then attach it to your message. For more information about the Camcorder application, see Camera. |

| Audio        | Open the <b>Select audio</b> menu. Touch a desired audio file, and then touch <b>OK</b> to attach the file to your message. |
|--------------|----------------------------------------------------------------------------------------------------|
|              | <b>NOTE:</b> To attach an audio file stored on the SD card to MMS:                                                          |
|              | <ul><li>1 Create a folder named Ringtones in the SD card.</li><li>2 Open the Ringtones folder.</li></ul>                    |
|              | <ul><li>3 Copy the audio file you want to attach to MMS into the Ringtones folder.</li></ul>                                |
|              | <b>4</b> On the MMS composer screen, touch the Menu key >Attach >Audio.                                                     |
|              | <b>5</b> Select the audio file to attach it to the MMS.                                                                     |
| Record audio | Open the <b>Sound Recorder</b> application to record an audio clip.                                                         |
|              | • Touch to start recording.                                                                                                 |
|              | Touch  to stop recording.                                                                                                   |
|              | • Touch <b>b</b> to listen to the recording.                                                                                |
|              | <ul> <li>Touch Use this recording to attach the recording to<br/>your message.</li> </ul>                                   |

#### Slideshow

Open the **Edit slideshow** screen to create a slide show and attach it to your message.

- 1 Touch Add slide to create new slides.
- 2 Touch a created slide such as Slide 1 to open the slideshow editor screen.
- **3** Touch Add picture, and then select the picture you want to add to the slide.
- **4** You can touch the text field on the lower part of the screen to compose a caption for the displayed slide.
- **5** Touch the Menu button  $\blacksquare$  to preview the slide, remove the picture, add a music to the current slide, add a new slide, or change the slide duration or the text and picture layout.
- **6** When editing multiple slides, touch | **b** to edit the next slide; touch | to return to the previous slide.

- **NOTE:** You can create a slideshow of up to ten slides.
- **7** To replace a picture, on the slideshow editor screen, touch the Replace picture button and select a new one to replace. To remove the current slide, touch the **Remove Slide** button. To preview the slideshow, touch the Preview button.
- **8** When complete, touch the **Done** button at the bottom right to attach the slideshow to your message.
- **9** On the message composer screen, touch the slideshow attachment icon to playback the slide show; touch Edit to modify the slideshow.
- **10** To remove the slideshow attachment from your message, touch Edit  $\rightarrow$  the Menu button  $\square$ Discard slideshow

## Receiving text and multimedia messages

Depending on your notification settings, the device rings, vibrates, or displays a message briefly in the status bar as a new text or multimedia message arrives

A new message icon then appears and stays in the notifications area of the status bar to remind you of a new message.

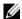

NOTE: To alter notification settings for new messages, in the Messaging application touch the Menu button igwedge o Settings o Notifications. You can then decide whether to receive a text notification in the status bar when a new message arrives, select a ringtone that rings with the arrival of a new message, or let the device vibrate to report a new message.

Text and multimedia messages that are sent to and received from the same contact or a number are grouped into message threads similar to text conversations of an online chat. You can see all of the messages exchanged between you and the contact. Message threads are listed according to when they are sent or received, with the latest one at the top.

# To read a text message

- Touch the notification area on the status bar where the new message icon is displayed. A list of notifications opens. Touch a new message notification to open and read the message.
- Touch  $\bigcirc$   $\rightarrow$  Messaging to open the message list, and then touch a text message or message thread to open and read it.

# If the message contains:

- Web site—touch the link to open the Browser application and visit the web site.
- Phone number—touch the number to open the **Phone** application and call the number.
- E-mail address—touch the e-mail address to open the Email application and compose an e-mail to send to the address.

### To forward the message

- 1 Touch and hold the message. The Message options menu pops up.
- **2** Select **Forward** to forward the message.

# To view a multimedia message

1 Touch the notification area on the status bar where the new message icon

is displayed. A list of notifications opens. Touch a new message notification to open the message.

Or

Touch **②** → **Messaging** to open the message list, and then touch a multimedia message or message thread to open the message.

- 2 Touch the thumbnail of the attached picture to display the picture; touch the Play button to play back the attached video.
- **NOTE**: Touch the **Download** button, to manually download the media file in the message.
- **NOTE:** To save the attached media item to your microSD card, touch and hold the message and the **Message options** menu pops open. Touch **Copy attached to SD card**.

# To reply to a text or multimedia message

- 1 Touch a message or message thread to open it.
- **2** Type your reply message into the text field.
- **3** Touch **Send** to send your message to the sender.

# To delete a message or a message thread

- 1 In the messaging list, touch and hold the message thread that you want to delete.
- 2 To delete the entire thread, touch **Delete thread** and then touch **OK** to confirm deletion.
  - To delete a message within a thread, touch and hold the message to delete, and then touch **Delete message** on the Message options menu. Touch **OK** to confirm deletion.

**NOTE**: To delete all messages on the message list, touch the Menu button  $\Longrightarrow$ Delete threads.

### To edit message settings

In the message list, touch the Menu button  $\square$   $\rightarrow$  Settings to change the text or multimedia message settings. Follow the instructions on the screen.

# Pop-Up Menu

Touch the Menu button at to open or close the pop-up menu that lists available options for the current application, or actions that you can perform on the current screen.

### To select an option or item on the pop-up menu

- Touch the Menu button  $\square$  to open the pop-up menu.
- **2** Touch the desired item on the pop-up menu.
- **3** If the menu has a scroll bar on the right side, you can flick the menu until the desired item is found.
- **4** Touch the Menu button **a** again to close the pop-up menu.

# On-Screen Keyboard

You can type text using the on-screen keyboard. When you start an application or touch a field that requires text input, the on-screen keyboard opens. The keyboard automatically rotates to either the portrait or landscape mode based on the device orientation.

To close the keyboard, touch the icon on the keyboard, or touch and hold the Menu button  $\blacksquare$ .

To display the keyboard again,

- Touch a text field.

# **Keyboard controls**

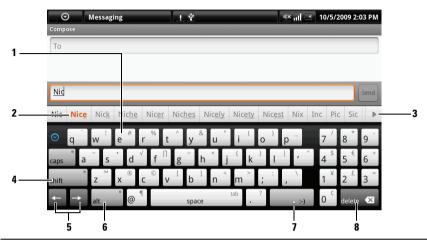

- Touch to type letters into the field where the cursor appears.
  - Touch and hold to type accented letters for applicable languages.
- Based on the letters being typed, the keyboard shows suggested words along the top, the most probable one highlighted in color.
  - You can touch a suggested word to enter it into the text field.
- **3** Touch to see more suggested words.
- Touch to show the uppercase keyboard for typing an uppercase letter.
  - Touch to change back to the lowercase keyboard.
- Touch to move the cursor to the left; touch to move the cursor to the right.
- Touch to show the symbol keyboard for typing punctuation marks and symbols other than the period.
  - Touch to switch back to the alphabet keyboard.
- 7 Touch to type the smiley ":-)".
  - Touch and hold to see more emoticons available for typing.
- Touch to delete a typed character, symbol, or a space.
  - Touch and hold to quickly delete typed text.

# To configure the keyboard settings

1 Touch the Home button → the Menu button → Settings → Locale & text → Android keyboard, or

touch the Application button  $\bigcirc \rightarrow$  the Settings icon  $\longrightarrow$  Locale & text  $\rightarrow$  Android keyboard.

**2** To enable a setting, touch the setting option to select the check box **\sqrt{:**; to disable a setting, touch the setting option to clear the check box **\sqrt{:**.

# **Available keyboard settings**

| Vibrate on keypress | The device vibrates when you touch a key.                                          |
|---------------------|------------------------------------------------------------------------------------|
| Sound on keypress   | The device beeps when you touch a key.                                             |
| Auto-capitalization | The first letter of the word in a new sentence is capitalized.                     |
| Show suggestions    | Show suggested words as you type.                                                  |
| Quick fixes         | Mark and correct wrong spellings and typos.                                        |
| Auto-complete       | A space or a proper punctuation mark is automatically inserted after a typed word. |

# **Create your personal dictionary**

The keyboard uses the default dictionary to display suggested words as you type. You can create a personal dictionary to include words not found in the main dictionary. The keyboard will also look at the words that are added to your personal dictionary to make word suggestions.

# To add a word to the dictionary

1 Touch the Home button → the Menu button → Settings → Locale & text → User dictionary, or

touch the Application button  $\bigcirc$   $\rightarrow$  the Settings icon  $\rightarrow$  Locale & text  $\rightarrow$  User dictionary.

**2** Touch the Menu button  $\bigoplus \rightarrow Add$ .

- **3** Type a desired word into the **Add to dictionary** text field.
- 4 Touch OK.

# To edit a word in the dictionary

- 1 Touch Home button → the Menu button → Settings → Locale & text → User dictionary, or
  - touch the Application button  $\bigcirc$   $\rightarrow$  the Settings icon  $\longrightarrow$  Locale & text  $\rightarrow$  User dictionary.
- **2** Touch a desired word.
- 3 Touch Edit.
- **4** Edit the spelling of the word in the **Edit word** text field.
- 5 Touch OK.

# To delete a word from the dictionary

- 1 Touch Home button → the Menu button → Settings → Locale & text → User dictionary, or
  - touch the Application button  $\bigcirc \rightarrow$  Settings icon  $\rightarrow$  Locale & text  $\rightarrow$  User dictionary.
- **2** Touch the word to delete.
- 3 Touch Delete.

# Widgets

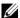

**NOTE:** To use applications, you need to create their widgets on the Home screen of your device, and have a data network connection to be able to connect to the web. For information on configuring the web see Connecting to the Web. For information on adding widgets to the Home screen see Customizing Your Home Screen.

# **Google Search**

You can use the Google Quick Search Box to find websites and information on Google, or access applications installed on your device.

# To search by typing

- On the Home screen of your device, touch the Google Quick Search Box. The on-screen keyboard opens.
- **2** Type a keyword or full name into the box using the keyboard. As you are typing, the search results that fully or partially match the text being typed appear below the search box.
- **3** Scroll the listed search results and touch to select a desired one. If you only want to view matching web links on Google, either touch the Search key on the keyboard or the search icon  $\mathbb{Q}$  on the search box.
- **4** The matching application or the browser with matching web links opens.
- Touch a desired link if you want to view a web page.

# To search by voice

- Touch **!** on the right corner of the search box.
- **2** Say the fully name or keyword of the item you are looking for.
- **3** The browser with matching web links opens.

### **RSS**

Real Simple Syndication (RSS) is a web format for website owners to publish RSS feeds—full or summarized texts of frequently updated web contents such as blog entries and news headlines.

After you subscribe to an RSS feed, you will receive an update once the RSS publisher releases new content. You can then use your device's RSS reader to read RSS feeds that you have subscribed to.

#### To subscribe to RSS feeds

Enter a RSS feed URL into the RSS reader:

- On the RSS Feed Widget, touch Configure.
- **2** Type your RSS feed's URL and touch Set.

#### To read RSS feeds

Touch the RSS feed widget to open the RSS reader. A list of RSS channels appears. Touch a channel to read the RSS feeds inside.

Your device's RSS reader checks your subscribed feeds regularly and downloads updates that it finds from those feeds.

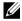

**NOTE:** Some RSS publishers may require a payment for downloading RSS feeds.

### **Facebook**

Facebook is a social networking website where you can post your personal profile, find and contact your friends, classmates or work associates, and exchange messages with them.

- On the Home screen of your device, touch the **Sign** in button at the top right of the Facebook widget.
- **2** To use Facebook, you need to create a Facebook account if you do not have one. Touch the Sign Up button and follow the instructions to proceed.
- **3** To sign in to Facebook, type your e-mail and password and touch Login.
- **NOTE:** For information on using Facebook, visit facebook.com/help.

### **Twitter**

Twitter is a social networking service application that allows you to keep in touch with people on the web by posting simple questions and answers.

- 1 On the Home screen of your device, touch the Sign in button at the top right of the Twitter widget.
- **2** To use Twitter, you need to create a Twitter account if you do not have one. Touch the **Get started** button and follow the instructions to proceed.
- **3** To sign in to Twitter, type your user name or e-mail address and your password, and then touch **Sign in**.
- **NOTE:** For information on how to use Twitter, visit **Twitter.com/Help**.

# **Managing Contacts**

To view and manage your contacts, touch the Application button  $\bigcirc$   $\rightarrow$ 

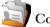

Contacts.

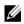

**NOTE:** If you have signed in to your Google account and have selected **Auto-sync** and **Contacts** from: Home button  $\longrightarrow$  the Menu button  $\Longrightarrow$  **Settings**  $\longrightarrow$  **Data synchronization**, your Google contacts will be automatically added to your Contacts list.

#### To add a new contact

- Touch the Menu button 

  → New contact.
- **2** Enter the contact information using the on-screen keyboard. Scroll the screen to find more items to fill.
- 3 When you have entered all the required information, touch either the Save button on the upper right or touch the Menu button → Save to save the contact.

Address Book 11/25/2009 7:37 P T. all Favorites \$ Company No picture selected Title Phone 2 -Mobile Phone number No Ringtone selected

While entering the contact details, you can:

Send calls directly to voicemail.

- 1 Touch and select a photo from Photos & Videos to use as the contact's visual caller ID.
- 2 Touch to replace a default information label with another one that you choose from the Select label list, for example from Mobile phone number to Home phone number. To create a new information label for the current item, you can flick down to the end of the Select label list and touch Custom.
- 3 Touch to remove an item from the current information category.
- 4 Touch to select a ringtone for the contact's incoming calls.
- 5 Touch to add a new item to the current information category, for example a second phone number.
- 6 Touch to save the new contact to your Contacts list.
- 7 Touch to star the contact as a favorite.

# To view your contacts

- To locate a contact:
  - Flick the contact list until you find the contact.
  - Touch an alphabet displayed on the top that matches the first letter of the contact's first or last name. The screen then displays the contacts whose first or last names starts with the selected alphabet.

- Touch the Search button at the upper right of the screen, and then
  type either the contact's full name or only the first letters of it into the
  Search For text field. The screen then displays the matching contacts.
- Touch the contact group tab on the upper left of the screen, and then touch the desired group, Family, for example. The screen shows the contacts within that group.
- 2 Once the contact is located, touch the contact's entry to view the contact's details.

### To call, e-mail, or send a message to a contact from your Contacts list

- **1** Locate the desired contact's entry on the contact list.
- **2** Select the action you want to do by touching a corresponding icon:

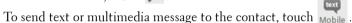

- To e-mail the contact, touch .
- To start an instant messaging chat with the contact, such as on Google

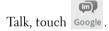

- **3** If the contact has multiple phone numbers, e-mail addresses or instant messaging accounts, and you want to find out which one to use:
  - **a** Touch the contact's entry to open the contact information screen.
  - **b** Touch a corresponding icon that immediately follows the desired phone number, e-mail address or instant messaging account.
- NOTE: For information about composing and sending SMS and MMS, see Messaging. To find out how to start an instant messaging chat on Google Talk, see Google Talk. For information about using the e-mail applications, see Gmail and E-mail.

### To add contacts from your SIM card

You can copy contacts saved on your SIM card to your device's Contacts.

- 2 Touch the contact to add to the device, or touch the Menu button 

  → Import all to copy all the contacts to the device.

# **Managing Your Device Settings**

### To check storage spaces

Touch the Home button  $\bigoplus \rightarrow$  the Menu button  $\bigoplus \rightarrow$  Settings  $\rightarrow$  SD card & device storage. The screen displays total and available spaces on the device and on the microSD card.

## To erase unwanted application data to free storage space

- 1 Touch the Home button → the Menu button → Settings → Applications → Manage applications.
- **2** From the Manage applications list, touch the application whose cache or data you want to remove.
- 3 In the Application info screen, touch Clear data under Storage to erase unwanted application data; touch Clear cache under Cache to erase unwanted cache.

#### To format the microSD card

- 1 Touch the Home button → the Menu button → Settings → SD card & device storage.
- 2 Touch Unmount SD card to enable the Format SD card option.
- CAUTION: Formatting a microSD card erases all data and downloaded applications store on it. Ensure that you back up the data that you need before formatting your microSD card.
  - **3** Touch Format SD card  $\rightarrow$  the Format SD card button.

### To erase all data from your device

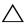

CAUTION: The following steps will erase all the data including your Google account and downloaded applications from your device. Ensure that you back up all the required data before you do this.

- 1 Touch the Home button  $\bigoplus \rightarrow$  the Menu button  $\boxminus \rightarrow$  Settings  $\rightarrow$ Privacy → Factory data reset.
- 2 Touch Reset device
- **NOTE:** You need to draw your screen unlock pattern if it is enabled.
- Touch Erase everything after you read the warning. 3

### To reset your device to the default state

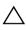

CAUTION: The following steps will restore your device to the default state and erase all data and downloaded applications stored on it. Ensure that you back up all the required data before you reset the device.

- 1 Press and hold the power button ( ) and then touch the Power off option on the screen to turn off the device.
- 2 Simultaneously press and hold the volume up button and volume down button (••••].
- **3** Without releasing the volume buttons, press and hold the power button, until the device turns on with the configuration screen.
- **4** Press the volume buttons to move the yellow bar on the screen to the Factory reset option.
- **5** Touch the Camera button ( to start the reset process.
- **6** Wait for the device to reboot.

# To upgrade the software version on your device

- Follow steps 1 to 3 in To reset your device to the default state to turn on the configuration screen.
- **2** Press the volume buttons to move the yellow bar on the screen to the Software upgrade from Update.zip option.
- **3** Touch the Camera button ( to confirm the action.

# Web

# Connecting to the Web

To browse the web and access web-based utilities such as instant messaging, one of these data networking connections must be available:

- GPRS
- EDGE
- 3G
- HSPA
- Wi-Fi

# GPRS/EDGE/3G/HSPA

### To connect to the web using GPRS, EDGE, 3G, or HSPA

Your device is configured with GPRS, EDGE, 3G, or HSPA network available with the service provider of the SIM card installed in your device. However, this is only limited to voice calling and text messaging. If a Wi-Fi connection is currently available, the device automatically uses the Wi-Fi connection to access the web. The web connection through GPRS, EDGE, 3G, or HSPA becomes temporarily inactive, until the Wi-Fi connection ends.

If you wish to connect to the web using a GPRS, EDGE, 3G, or HSPA data network:

- 1 Touch the Home button → the Menu button → Settings → Wireless controls, then touch Wi-Fi to disable it.
- 2 Touch the Home button → the Menu button → Settings → Wireless controls → Mobile networks, then touch Data connection to enable it.
- **NOTE:** Depending on whether a GPRS, EDGE, 3G, or HSPA network is currently in use, a corresponding data network icon appears on the status bar after a data connection is established. See Status Bar on page 27 for a mapping of the data network icons.

You can set the device to search for available networks if you are outside your home network or want to register to a different network.

### To manually select a new network

- 1 Touch the Home button  $\bigoplus \rightarrow$  the Menu button  $\boxminus \rightarrow$  Settings  $\rightarrow$ Wireless controls  $\rightarrow$  Mobile networks  $\rightarrow$  Network operators  $\rightarrow$  Search **networks**. The list of networks currently available is displayed.
- 2 Select a network manually from the network list.

## To automatically select a new network

Touch the Home button  $\bigoplus \rightarrow$  the Menu button  $\boxminus \rightarrow$  Settings  $\rightarrow$  Wireless controls  $\rightarrow$  Mobile networks  $\rightarrow$  Network operators  $\rightarrow$  Select automatically.

### Wi-Fi

You can connect your device to the Internet using Wi-Fi.

To use Wi-Fi on your device, you need access to a wireless point or "hotspot" within a distance of up to 300 feet (100 meters).

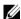

**NOTE:** The range and quality of the Wi-Fi signal is affected by the number of connected devices, infrastructure, and objects through which the signal passes.

#### To turn on Wi-Fi and connect to a network

- 1 Touch the Home button  $\bigoplus \rightarrow$  the Menu button  $\boxminus \rightarrow$  Settings  $\rightarrow$ Wireless controls → Wi-Fi to select the Wi-Fi check box. The device scans for available wireless networks.
- 2 Touch Wi-Fi settings. The network names and security settings (Open network or Secured with WEP) of discovered Wi-Fi networks display in the Wi-Fi networks list.
- **3** Flick the list and touch to select a Wi-Fi network to connect to.
- **4** Touch **Connect** to confirm connection.

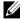

NOTE: To connect a network protected by Wired Equivalent Privacy (WEP), you need to enter the WEP security key to obtain authorized access to the network. The next time your device connects to a previously accessed secured wireless network, you will not be asked to enter the WEP key again, unless you reset your device to its factory default settings.

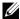

NOTE: Your device has the ability to maintain a constant web connection through Wi-Fi or mobile networks (GPRS,EDGE,3G, or HSPA). However, Wi-Fi connection has priority over mobile network connection if both are available.

#### To check the current Wi-Fi network connection

From the status bar-

When your device is connected to a wireless network, the Wi-Fi icon appears in the status bar to indicate the signal strength (number of bands that light up). If Wi-Fi settings  $\rightarrow$  Network notification is enabled, this icon

appears in the status bar as the device discovers an accessible Wi-Fi network within range.

From the Wi-Fi network.

- 1 Touch the Home button  $\bigoplus \rightarrow$  the Menu button  $\boxminus \rightarrow$  Settings  $\rightarrow$ Wireless controls  $\rightarrow$  Wi-Fi settings.
- Touch the Wi-Fi network that the device is currently connected to (labeled Connected). A window opens displaying the Wi-Fi network's name, status, speed, signal strength, security info, and IP address.
- **NOTE:** If you want to disconnect the Wi-Fi network from your device, touch **Forget** on this window. You will need to configure the Wi-Fi settings again if you want to restore connection to this wireless network.

#### To connect to another Wi-Fi network

- Touch the Home button  $\bigoplus$   $\rightarrow$  the Menu button  $\bigoplus$   $\rightarrow$  Settings  $\rightarrow$ Wireless controls → Wi-Fi settings. Detected Wi-Fi networks are displayed in the Wi-Fi networks list.
- **NOTE:** To start a new search for available Wi-Fi networks, on the Wi-Fi settings screen, touch the Menu button  $oldsymbol{\boxminus} o \mathbf{Scan}$ .
  - 2 Touch another Wi-Fi network to connect to it.
- **NOTE:** If the wireless network you want to connect to is not in the list of detected networks, flick to the bottom of the list to touch Add Wi-Fi network. Enter the Wi-Fi network settings, and then touch Save.

# **Disable all Connections Using the Airplane Mode**

Selecting the Airplane mode disables all mobile and Wi-Fi connections. This feature is useful when wireless connectivity is strictly prohibited, such as on an airplane.

Touch the Home button  $\longrightarrow$  the Menu button  $\bigoplus$   $\longrightarrow$  Settings  $\longrightarrow$  Wireless controls  $\longrightarrow$  Airplane mode to enable or disable the Airplane mode.

# **Browsing the Web**

### To open the browser

Touch Browser

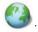

### To use the browser controls bar

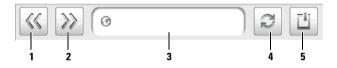

- 1 Touch to view the previous page.
- **2** Touch to view the next page.
- **3** Touch the web page address field and type the address of the web page you want to go to.
- **4** Touch to refresh the current page.
- 5 Touch to show bookmarks or add the current web page to the bookmark list.

# To go to a web page

- **1** On the browser screen,
  - Touch the web page address field on the upper part of the screen.
- **2** Type the web page address with the on-screen keyboard. As you type the address, matching web page addresses appear.

**3** Touch an address displayed on the screen to go directly to that web page, or complete typing the web page address, then touch **Go**.

### To set up your home page

- 1 Touch the Menu button  $\square$   $\rightarrow$  Settings  $\rightarrow$  Set home page.
- **2** Enter the web address of the web site you want to use as your home page and then touch **OK**.

# Viewing Web Pages

### To navigate on a web page

Flick your finger horizontally or vertically on the screen to scroll and view desired areas of a web page.

# To zoom in on a web page

Pinch-out a desired area of a web page by moving two fingers apart on the screen.

# To zoom out on a web page

Pinch-in a desired area of a web page by bringing two fingers closer together on the screen.

# To open a new window

- If there is only one active window, touch the Menu button 

  → New window. A new browser window opens and leads you to the home page.
- If there are several active windows:
- 1 Touch the Menu button → Window overview. The Current windows screen opens to display multiple browser windows in a smaller view.
- **2** Flick to the **New window** browser window and then touch it. A new browser window opens and takes you to the home page.

#### To switch between browser windows

You can open multiple browser windows to easily switch from one web page to another.

- On a browser window, touch the Menu button → Window overview. The Current windows screen opens to display multiple browser windows in a smaller view.
- **2** Touch a browser window with the web page you want to view. The window is then displayed in full screen.
- **3** To close a browser window, touch on the browser window you want to close.

# To find text within a web page

- 1 When viewing a web page, touch the Menu button  $\square \rightarrow$  Find on page.
- **2** Type the search item into the search bar.
- **3** Touch the left or right arrow to go to the previous or next matching item.
- **NOTE:** Touch x to close the search bar.

# To copy text on a web page

You can copy and paste text from a web page to your e-mail, text, or multimedia messages.

- **1** Go to the web page from where you want copy the text.
- 2 Locate the text you want to copy and then touch the Menu button 

  → Select text.
- 3 Position your finger at the start of the text you want to copy and then drag to the end of the text you want to copy. The copied text is highlighted in pink.
- **4** Release your finger from the screen.
- **5** To paste text on an e-mail, text, or multimedia message, touch and hold the text field on a message or e-mail screen and then touch **Paste** on the pop menu.

# **Using Web Links, History, and Downloads**

# To select a link on a web page

Move to a link you want on a web page. The link is framed by an orange box when you touch it.

| Link type        | Functionality                                                                                                    |
|------------------|----------------------------------------------------------------------------------------------------|
| Web page address | Touch the link to open the web page.                                                                                                    |
|                  | <ul> <li>Touch and hold the link to open a pop-up menu that<br/>allows you to open, bookmark, save, copy to the<br/>clipboard, or share the link through text messaging.</li> </ul>                                              |
| E-mail address   | Touch to send an e-mail to the e-mail address.                                                                                                    |
|                  | <ul> <li>Touch and hold till a pop-up menu appears. Touch<br/>Copy to copy the e-mail address to the clipboard.</li> <li>You can paste the e-mail address later to a new<br/>contact or while composing a new e-mail.</li> </ul> |
| Phone number     | Touch to open the <b>Phone</b> application to call the phone number.                                                                                                    |
|                  | <b>NOTE:</b> You can call a number from the web page only if the feature is supported by your service provider.                                                                                                    |

# To check the history of visited web pages

- On the browser screen, touch ☐ or touch the Menu button ☐ →
   Bookmarks.
- 2 Touch the History tab.
- **3** Touch the day when your desired web page was last visited.
- **4** Touch a web address to open the web page.
- **NOTE**: To check your most visited web pages, touch the **Most visited** tab.

## To allow download of web applications

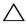

**CAUTION**: Applications downloaded from the web can be from unknown sources. To protect your device and personal data, download applications only from trusted sources such as Android Market

To download web applications, enable your device's downloading feature.

- 1 Touch the Home button  $\bigoplus \rightarrow$  the Menu button  $\boxminus \rightarrow$  Settings  $\rightarrow$ Applications.
- 2 Touch Unknown sources to select the check box.
- **3** When the **Attention** dialog box opens, touch **OK**.

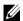

NOTE: All downloaded applications are saved to the microSD card. Before you download an application from the web, ensure that you have installed a microSD card on your device. For information on how to install a microSD card, see Install the microSD card.

### To install an application

- On the browser screen, touch the application you want to download.
- **2** The application details screen opens. Read details about the application, such as its cost, overall rating, comments by users, the developer contact info, and more.
- **3** To install the application, select either **Install** if item is free or **Buy** if it requires purchase.

#### To check downloads

On the browser screen, touch the Menu button  $\square$   $\rightarrow$  **Downloads**.

# **Manage Bookmarks**

You can store as many bookmarks as you want on your device.

# To bookmark a web page

- On the browser screen, go to the web page you want to bookmark.
- **2** Touch  $\square$  or touch the Menu button  $\square$   $\rightarrow$  Bookmarks. The Bookmarks window opens.
- **3** On the Bookmarks tab, touch Add bookmark....

- **4** Enter the bookmark name or edit the web address as needed.
- **5** Touch **OK** to save the web page as a bookmark.

# To open a bookmark

- 1 On the browser screen, touch ☐ or touch the Menu button ☐ → Bookmarks. The Bookmarks window opens.
- 2 On the Bookmarks window:
- Touch the bookmark you want to open in the same browser window.
- Touch and hold the bookmark you want to open, then on the pop-up menu touch Open to open the book mark in the same browser window, or Open in new window to open the bookmark on a new window.

# To manage your bookmarks

- 1 On the browser window, touch ☐ or touch the Menu button ☐ →

  Bookmarks
- 2 On the Bookmarks window, touch and hold a desired bookmark to open a pop-up menu that provides the following options:

| Edit bookmark        | Touch to open the <b>Edit bookmark</b> window. Enter the bookmark's name and address and touch <b>OK</b> .                                                                          |
|----------------------|----------------------------------------------------------------------------------------------------|
| Add shortcut to Home | Touch to create the bookmark's shortcut on the current Home screen. Then you can touch the shortcut on the Home screen to start the Browser and go directly to the bookmarked page. |
| Share link           | Touch to open the message composer with the bookmark's address automatically pasted on the text field. Then send the bookmark's address to others with a text message.              |
| Delete bookmark      | Touch to delete the selected bookmark.                                                                                                    |

# To configure browser settings

On the browser screen, touch the Menu button  $\bigoplus \rightarrow$  Settings to adjust the browser settings.

# E-mail

You can create POP3, IMAP, and exchange e-mail accounts from web-based e-mail services on your device.

# To open the e-mail application

Touch the Application button  $\bigcirc$   $\rightarrow$  Email

### To set up an e-mail account

- 1 On the Accounts screen, touch Next.
- 2 Type the e-mail address and password of the e-mail account you want to add and then touch Next.
- **NOTE:** If the e-mail account you want to set up is not in the device e-mail database, you will be asked to manually enter the e-mail account settings, including the e-mail server, protocol, and so on after touching **Next**.
- **NOTE:** Touch **Manual setup** rather than **Next** to directly enter incoming and outgoing settings for the account being set up.
  - **3** Enter the name for the account and the name you want displayed in outgoing e-mails and then touch **Done**.

After creating one e-mail account, touch the Menu button  $\bigoplus \rightarrow Add$  account if you need to create another e-mail account.

# To compose and send e-mails

- 1 Touch the Application button  $\bigcirc$   $\rightarrow$  Email
- **2** In an e-mail account inbox, touch the Menu button  $\bigcirc$   $\rightarrow$  Compose.
- 3 Type the recipient's e-mail address in the To field. As you type information, matching contacts appear on the screen. Touch the recipient to automatically add the e-mail address, or continue entering the e-mail address manually. If you are sending the e-mail to multiple recipients, separate their e-mail addresses with a comma. You can add as many recipients as you need.
- 4 Type the subject.

- **5** Compose your message.
- **6** Touch the Menu button  $\blacksquare \rightarrow Send$ .
- **NOTE:** If you want to save the message as a draft and modify it later, touch  $\Leftrightarrow$  or touch the Menu button  $\Rightarrow$  Save as draft, and then select yes.

### To delete an e-mail

- 1 On the e-mail account inbox, touch and hold the e-mail you want to delete.
- 2 On the pop-up menu, touch Delete.

# To delete or edit an e-mail account on your device

- 1 Touch the Application button  $\bigcirc \rightarrow Email$
- 2 To delete an e-mail account, touch and hold the account you want to remove, then touch Remove account on the popup menu. When asked to confirm deletion, touch OK.
- **3** To edit an e-mail account, touch and hold the account you want to edit, then touch Account settings on the popup menu.

# **Web Applications**

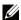

**NOTE:** You require an active Wi-Fi or mobile data network connection (GPRS, EDGE, 3G, or HSPA) to be able to connect to the Web. For more information about configuring your device for web connectivity, see Connecting to the Web.

### Gmail

Gmail is a web-based e-mail service provided by Google.

### To open Gmail

- 1 Touch the Application button  $\bigcirc \rightarrow \bigcirc \rightarrow \bigcirc$  Gmail.
- **2** Follow the instructions on the screen to create a Google account if you don't have one, or sign in with your account if you already have one.
- **NOTE:** Skip step 2 if you have already signed in to your Google Account during the first-time-use setup of your device. See Setting Up Your Google Account.
  - 3 Your Gmail inbox opens as the default Gmail view. All your received e-mails are delivered to your inbox.

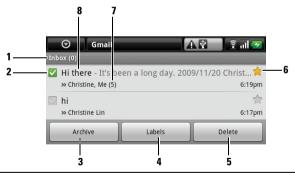

- 1 Folder (or Label) and number of unread e-mails.
- 2 Touch the check box to select the e-mail. To use this feature, touch the Menu button ⇒ Settings, then enable Batch operations.
- **3** Touch to store the selected e-mail in the All Mail folder.
- 4 Touch to label the selected e-mail.
- 5 Touch to delete the selected e-mail.

- **6** Starred e-mail. Touch the star to add or remove the star.
- 7 The number of e-mails grouped under the same subject.
- 8 Subject.

#### To refresh Gmail

Touch the Menu button  $\bigoplus \rightarrow$  Refresh to send or receive e-mails and to synchronize your e-mails with your Gmail account on the web.

#### To view e-mails in different folders or with labels

To view e-mails stored in the folders other than the inbox, such as in the Sent or All Mail folders, or to view labeled or starred e-mails:

- 1 Touch the Menu button  $\square \rightarrow \text{View Labels}$ .
- 2 Touch the folder that stores the e-mails you want to view, or touch the label with which the e-mails are marked.

#### To read e-mails

- When you receive a new e-mail, the e-mail icon @ appears on the status bar to alert you of a new e-mail. Touch the notifications area of the status bar to open the Notifications panel and touch the new e-mail to view it.
- While in the inbox or in any other folder, scroll the e-mail list on the screen, and then touch an e-mail to open it.

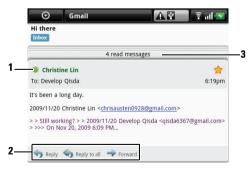

- 1 The green dot indicates that a contact is available on Google Talk.
- 2 Touch to reply to the contact, reply to all contacts in the mail loop, or forward the e-mail to another contact.

3 Touch to view previous e-mails with the same subject.

#### To create and send an e-mail

- 1 Touch the Menu button  $\square \rightarrow \text{Compose}$ .
- 2 Enter the contact's e-mail address in the To field. To send e-mail to multiple contacts, separate their e-mail addresses with a comma. To send a carbon copy (Cc) or a blind carbon copy (Bcc), touch the Menu button 
  → Add Cc/Bcc.
- **3** Enter the e-mail subject.
- **4** Compose your e-mail. To attach a picture, touch the Menu button 

  Attach. Select the picture you want to attach from the Photos & Videos application (for more information, see Photos & Videos).
- **NOTE:** Touch **x** to remove an attachment.
  - **5** Touch **Send** to send the e-mail.

# **Google Talk**

Google Talk is an instant messaging program provided by Google.

# To run Google Talk

- 1 Touch the Application button  $\bigcirc \rightarrow$  Google Talk.
- **2** Follow the instructions on the screen to create a Google account if you don't have one, or sign in with your account if you already have one.
- **NOTE:** Skip step 2 if you have already signed in to your Google Account during the first-time-use setup of your device. See Setting Up Your Google Account.
  - **3** The Google Talk window opens with your friends list.

# To sign in automatically

You can sign in to your Google Talk account automatically whenever you turn on the device.

- 1 In the friends list, touch the Menu button  $\bigcirc$   $\rightarrow$  Settings.
- 2 Select Automatically sign in.

### To add a new friend to your friends list

- **NOTE:** You can only add people who have a Google Account.
- 2 Enter the Google Talk instant messaging ID or Gmail address of the friend you want to add to your friends list.
- **NOTE:** When you type the instant messaging ID of a friend who is already a contact saved in Contacts with the same ID, this matching contact will display on the screen before you finish typing. You can touch the contact whose ID is then entered automatically.
  - 3 Touch Send invitation

## To view and accept an invitation

- 1 In the friends list, touch the Menu button → Invites. All chat invitations you have sent or received but have not been answered are listed on the pending invitations screen.
- **2** Touch a pending invitation.
- **3** Touch **Accept** or **Cancel**.

When a friend accepts your chat invitation, the pending invitation disappears from the list.

# To change your online status and message

- 1 Touch the online status icon next to your name.
- **2** Select the status you want from the menu.
- **3** To enter your status message, touch the text box on the left of your online status icon and enter your message.
- **4** To change your ID photo, touch the photo icon to open Photos & Videos, then select the photo to use.

#### To start a chat

- 1 Touch to select a friend in the friends list.
- 2 Chat with your friend by typing your message into the text box.
- **3** Touch the **Send** button to send the message.

#### To add a friend to an active chat

- 1 On the chat screen, touch the Menu button  $\Rightarrow$  Add to chat.
- **2** Select the friend you want to invite to the current chat.

### To disable the chat log

On the chat screen, touch the Menu button  $\bigoplus \rightarrow$  Chat off record. The subsequent chat conversations will not be recorded. To resume the chat log, touch Chat on record.

#### To switch between active chats

- 1 While on a chat screen or in the friends list, touch the Menu button 

  → Switch chats.
- 2 In the panel that opens, touch the name of the friend you want to chat with.

#### To close a chat

- In your friends list, touch and hold the name of a friend with an active chat. Touch End chat on the menu that pops up.

# To display all friends in your friends list

Only the friends that you chat with most frequently are listed as the most popular ones. If you want to display all your friends, touch the Menu button 

→ All friends.

# To show a friend in the most popular list

- 1 In the friends list, touch and hold the friend's name to open the options menu.
- 2 Touch Show friend

## To pin a friend

You can pin a friend so that the friend always appears in your most popular friends list

- 1 In the friends list, touch and hold the friend's name to open the options menu.
- 2 Touch Pin friend
- **NOTE:** To unpin a friend, in the friends list, touch and hold the friend you want to unpin and then touch **Unpin friend** in the options menu.
- **NOTE:** To keep a friend from appearing in the most popular list, touch and hold the friend's name, and then touch **Hide friend** in the menu. If you pinned the friend, the pin will be removed when you hide the friend.

### To block a friend from sending you messages

- **1** In the friends list, find the friend to block.
- **2** Touch and hold the friend's name, and then touch **Block friend**.

Your friend is removed from your friends list and is added to the blocked friends list.

NOTE: To unblock a friend, in the friends list, touch the Menu button 

→ Blocked.

In the blocked friends list, touch the name of the friend to unblock, then touch OK when asked.

# To permanently remove a friend

- 1 In the friends list, find the friend to remove.
- 2 Touch and hold the friend's name, and then touch Remove friend.

# To find out what device your friend uses to chat on Google talk

- 1 In the friends list, ensure that the Menu button 
   → Settings → Mobile indicator is selected.
- 2 In the friends list, check the image that appears to the right of your friend's name. For example, if your friend is using an Android phone, the Android image will appear. If no image is displayed, it indicates that your friend has signed in to Google using a computer.

### To sign out from Google Talk

In the friends list, touch the Menu button  $\blacksquare \rightarrow Sign out$ .

# Maps

Google Maps help you find your current location, view real-time traffic situations, and get directions to your destination. You can also use the search tool to locate addresses or places of interest on a map or in a street view.

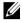

**NOTE**: The Google Maps application does not completely cover every location.

#### To enable location source

To search for desired places or find your current location using Google Maps, you need to enable My location sources:

- 1 Touch Home button  $\bigoplus$   $\rightarrow$  the Menu button  $\bigoplus$   $\rightarrow$  Settings  $\rightarrow$  Security & location.
- **2** Select Use wireless networks, Enable GPS satellites, or both.

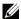

**NOTE:** Selecting **Enable GPS satellites** allows you to pinpoint locations down to the street-level. However, this mode requires a clear view of the sky and more battery power.

# To open Google Maps

Touch the Application button  $\bigcirc \rightarrow$  Maps.

# To see your location on a map

On the Maps screen, touch the Menu button  $\square$   $\rightarrow$  My Location. Your location is marked on the map with a blinking blue dot.

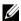

**NOTE:** Selecting Enable GPS satellites allows you to pinpoint your current location down to the street-level. However, this mode requires a clear view of the sky and more battery power.

# To find a location on the map

- 2 To search by typing:

- **a** Type the place you want to find into the search box. You can enter an address, a city or country, or a type of business or organization such "restaurant" or "school".
- **b** Touch the search key on the keyboard or the search icon on the search box.

To search by voice:

- a Touch .
- **b** Say your destination.
- **NOTE:** As you enter information, a list of the places you have already searched for or visited appears on the screen. You can also touch an address on the list to show its location on the map.
  - **3** The search results are marked on the map by lettered balloons.

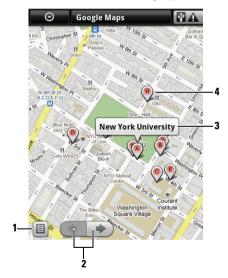

- 1 Touch to show the list of search results.
- 2 If there are multiple search results, touch to view the previous or next result on the map.
- **3** Touch the place name to show the address, details, and reviews for the place if the information is available.

4 The search result is marked by a lettered balloon. Touch the balloon to display the name of the place.

# To move around a map

- 1 Flick or drag the map in any direction on the screen to view desired areas.
- 2 If you spot a place of interest while navigating the map, touch and hold the place to display the address (a picture thumbnail is also displayed if the street view for the location is available).

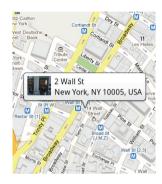

# To zoom in or out on a map

Touch (a) to zoom in and (b) to zoom out.

# To change map modes

- **2** Select one of the following modes to display the map:

# Мар

The default map mode displays streets, highways, buildings, main establishments, mass transit stations, parks, rivers, lakes, mountains, boundaries, and so on.

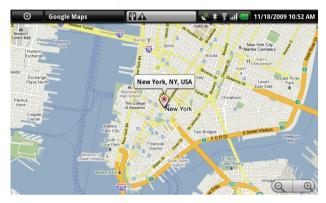

#### Satellite

The satellite mode displays maps in non-real-time satellite view.

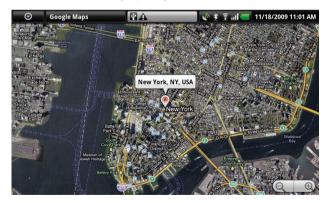

#### **Traffic**

The traffic mode displays colored lines along the roads where real-time traffic data can be collected. Green lines indicate good traffic speeds, yellow ones indicate slower speeds, and brown ones indicate congested traffic.

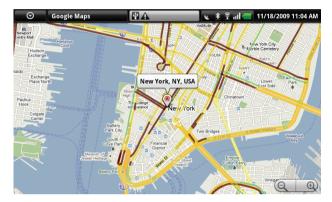

#### To view a map in street view

You can switch to street view for the location that you found on the map. The street view is composed of imagery captured from the streets.

- 1 Locate a place of interest on the map. For more information, see To find a location on the map and To move around a map.
- **2** On the map, touch the name or address of the place.
- 3 On the location details screen, touch Street view.
- **4** To view the area around the place, turn the view on the screen with your finger.
- NOTE: While viewing a street view of a location, touch the Menu button 

  Compass mode to enable the compass mode, which allows you to view the area around the selected location by tilting or turning your device, rather than by moving the view on the screen with your finger.

# To get directions

Use Google Maps to obtain directions to your destination.

**1** When viewing a map:

touch the Menu button  $\blacksquare \rightarrow \text{Directions}$ .

Or

When a place is found:

- **a** Touch the place's name or address displayed on the map.
- **b** On the location details screen, touch **Get directions**.
- **2** Enter the starting point in the first text box and your destination in the second text box.
- **NOTE:** By default, your current location is the starting point, and the place you found on the map is your destination.

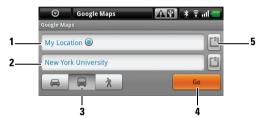

- 1 Starting point
- 2 Destination
- 3 Choose how you want to get to your destination: driving, public transportation, or walking.
- 4 Touch to render directions.
- 5 Touch to set your current location, a contact address, or a place on the map as the starting point or destination.
- **3** Touch Go. The directions to your destination are listed.
- **4** Touch **Show on map** or touch a direction instruction on the list to show the directions or routes on the map.

# To clear a map

Touch the Menu button  $\bigoplus$   $\rightarrow$  Clear Map. All the search results, directions and traffic indicators are deleted from the map.

# Using Google Latitude

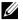

**NOTE:** To use Google Latitude, you need to have a Google account to sign in with.

The Google Latitude location service allows you to share locations with your friends and family who have signed in to the service with their Google accounts. You can also send instant messages and e-mails, make phone calls, and get directions to your friends' locations.

To let your friends view your location and accept their invitations, you need to enable **Ioin Latitude**.

- 1 While viewing a map in any mode, touch the Menu button  $\square$   $\rightarrow$  Join Latitude.
- **2** Follow the instructions on the screen to create a Google account if you don't have one, or sign in with your account if you already have one.
- **NOTE:** Skip step 2 if you have already signed in to your Google Account during the first-time-use setup of your device. See Setting Up Your Google Account.
  - Read the privacy policy. If you accept, touch Agree & share.

#### To run Latitude

While viewing a map, touch the Menu button  $\square$   $\rightarrow$  Latitude.

#### To invite friends to share locations

- 1 On the Latitude screen, touch the Menu button  $\square \rightarrow Add$  friends.
- **2** Choose the friends you want to share locations with:
  - Select from Contacts: Select friends from your contacts. Friends already using Latitude have an icon next to their names.
  - Add via email address: Enter an e-mail address.
- 3 Touch Add friends then OK.
- 4 Your friends already using Latitude receive an e-mail request and a notification on Latitude that ask them to share locations. If they have not yet joined Latitude, they receive an e-mail that requests them to sign in to Latitude with their Google accounts.

#### To accept an invitation

When you receive a request to share your location with a friend on Latitude, choose how you want to respond:

- Accept and share back: You can see your friend's location, and your friend can see yours.
- Accept, but hide my location: You can see your friend's location, but they
  cannot see yours.
- Don't accept: Reject the sharing request. No location information is shared.

#### To show your friends

You can show your friends on the map or in the list view.

# Map view

When you open Google Maps, it displays the locations of your friends. Each friend is marked by a photo icon with an arrow that indicates their location. To see a friend's profile and communicate with them, touch the photo, then touch their location callout right above their photo. To see other friends, touch either one of the arrow buttons next to the callout.

#### List view

To show a list of your friends, touch the Menu button 

→ Latitude. To see a friend's profile and communicate with them, touch the friend's name from the list

# To connect with your friends

Touch a friend's name in map view or list view to open the friend's profile. In the profile screen, you can communicate with your friend and configure privacy options.

| Show on map                          | See a friend's location on the map.                                                                 |
|--------------------------------------|----------------------------------------------------------------------------------------------------|
| Shout out to <this friend=""></this> | Post a shout-out message that your friends can see on your map callout or in their list of friends. |
| Chat using Google Talk               | Send an instant message using Google Talk. A conversation window opens with that friend.            |
| Send email                           | Compose and send an e-mail addressed to this friend.                                                |
| Directions                           | Get directions to the friend's location.                                                            |

| Hide from this friend          | Your friend cannot see your photo icon on the map. To resume location sharing with this friend, touch Unhide from this friend.                                                                                                    |
|--------------------------------|----------------------------------------------------------------------------------------------------|
| Share only city level location | Share only the city or the approximate area you are in, not the street-level location. Your friend can see your photo icon in the middle of the city you are in. To share street-level location, touch <b>Best available</b> location. |
| Remove                         | Remove this friend from your list and end all location sharing.                                                                                                    |

# To control what to share and change your public profile

- 1 In Maps, touch the Menu button  $\bigcirc$   $\rightarrow$  Latitude.
- 2 Touch your location callout on the map, or your name on the list of friends.
- **3** Set the following options to your preferences.

| Show on map          | See your location on the map.                                                                                                    |
|----------------------|----------------------------------------------------------------------------------------------------|
| Change your photo    | Change the picture that your friends see on the map or in their list of friends.                                                       |
|                      | You can take a picture using the Camera application, or select one stored in Photos & Videos.                                          |
| Edit privacy setting | Manage how your location is shared with your friends:                                                                                  |
|                      | • <b>Detect your location</b> : Latitude automatically detects and updates your current location.                                      |
|                      | <b>NOTE</b> : To let Latitude report your location, you must enable My location sources. See To enable location source.                |
|                      | <ul> <li>Set your location: Select a location from the map,<br/>contact addresses or nearby places, or type an<br/>address.</li> </ul> |
|                      | <ul> <li>Hide your location. All of your friends will not be<br/>able to see your location on their maps.</li> </ul>                   |
|                      | <ul> <li>Turn off Latitude: Disable Latitude and end<br/>location sharing.</li> </ul>                                                  |

#### YouTube

YouTube is a web video streaming service that allows you to view videos uploaded by YouTube members.

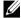

**NOTE:** Browsing and viewing videos does not require you to sign in to a YouTube account. However, to use all of the YouTube features, such as rating or commenting on a video or viewing "My account", you must create and sign in to a YouTube account.

#### To open YouTube

Touch the Application button  $\bigcirc$   $\rightarrow$  YouTube.

The YouTube screen opens with the videos grouped into categories such as Most viewed, Most discussed, Top rated, and so on.

# To search for a video by typing

- Touch the icon on the top right of the YouTube screen, or touch the Menu button  $\square$   $\rightarrow$  Search to open the search bar.
- Type the video name or keyword into the search box using the on-screen keyboard. The search results that fully or partially match the text being typed appear below the search box. You can:
  - Scroll the search results and touch a desired one.
  - Touch the search key on the keyboard or the search icon | Q | on the search box to search for results that match the entered text, then touch a desired search result.
- **3** The videos that match the selected result are listed
- Touch the video to start playing the video.

# To search for a video by voice command

- 1 Touch the icon | on the top right corner of the YouTube screen, or touch the Menu button  $\blacksquare \rightarrow Search$  to open the search bar.
- 2 Touch  $\P$  .

- **3** Say the video name or a keyword.
- **4** The videos that match the words you said are listed.
- **5** Touch the video to start playing the video.

# To search for a video by category

- 2 Scroll the listed categories and touch the category under which the video appears.
- **3** Touch to start playing the video.

#### To filter videos by different time frames

- 1 Touch the Menu button 

  → Settings → Filter videos by time or Time filter.
- **2** Select a time frame such as Today or This week.
- **3** The videos that match the selected time frame are listed.

#### To watch videos

- Select a video listed on the on the YouTube screen. The video starts playing automatically.
- **2** To control video playback, touch anywhere on the screen to display and use the playback controls.
- **3** To end playback, touch the Back button ♠ or the Home button ♠.

# To manage a video

- 1 When browsing videos in a list, touch and hold a video to open the options menu.
  - When playing a video, touch the Menu button  $\blacksquare$ .
- You can perform these actions that require signing in to your YouTube account.

| Rate     | Rate the video with stars.                          |
|----------|-----------------------------------------------------|
| Comments | Write and send your comments about the video.       |
| Favorite | Add the video's web link to your browser bookmarks. |

| Share | Send the video's web link to others by e-mail.                                                                                        |
|-------|----------------------------------------------------------------------------------------------------|
| Flag  | If you find the video inappropriate to get posted and want to have it removed, you can flag the video to notify the service provider. |

#### **Android Market**

You can use Android Market to download and install applications and games on your device.

# To open Android Market

Touch the Application button  $\bigcirc \rightarrow \bigcirc$  Market.

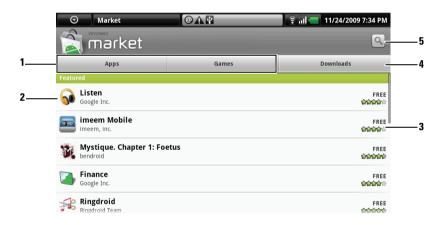

- Touch the **Apps** tab to view the application categories. All applications available for download are sorted by these categories.
  - Touch the Games tab to view the game categories. All games available for download are sorted by these categories.
- 2 The Market screen opens with featured applications for direct access.
- **3** Shows user rating about the item and whether it is free or requires a purchase.
- 4 Touch the Downloads tabs to view your downloads.
- **5** Touch to search Android Market for applications or games.

When a category is selected, for example, touch the Games tab  $\rightarrow$  Brain & Puzzle:

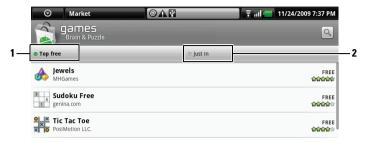

- 1 Touch **Top free** to sort the items by rating.
- 2 Touch Just in to sort by date.

#### To download and install an application or game

- 1 Scroll and browse listed applications or games to locate the desired one.
- **2** Touch the application or game you want to download and install.
- 3 On the application details screen, you can read the introduction to the application or game, user ratings and comments, and developer information.
- **NOTE:** Touch the Menu button and select **Security** to view the functions or data this can access on your device.
  - 4 On the application details screen, touch Install to start download and installation. The application's downloading screen will show the download progress.
- **NOTE:** If the application requires access to any of your data or functions on your device, Market tells you what the application can access. Touch the OK button to start download and installation.
- **NOTE**: During installation, the icon <u>appears</u> appears in the notification area of the status bar. Touch the notification area of the status bar to open the Notifications panel and check download progress.
- **NOTE:** To stop downloading an application, touch **Cancel download** on the application's downloading screen.
  - **5** After the application is downloaded and installed on your device, the download icon appears in the notification area of the status bar.

#### To open an application or game

From the Market screen:

- 1 Touch the **Downloads** tab on the Market screen.
- **2** Touch the installed application in the list.
- **3** Touch the Open button. The selected application starts running.

From the main application menu:

- **1** Touch the Application button **3**.
- **2** Touch the application's icon.

From the status bar:

- 1 Touch the notification area of the status bar where the download icon appears to indicate a recently downloaded application.
- 2 Touch the name of the application you want to open.

# To uninstall an application or game

- 1 On the downloads screen, touch the application you want to uninstall.
- 2 Touch Uninstall.
- **3** After uninstallation is completed, you can select the reason for removing the application.

# **Synchronizing Your Google Data**

Through a web connection, your device can synchronize your Google data including Gmail, calendar, and contacts with your computer or any other device that you use to access your Google account.

# To select the applications to synchronize

- 1 Touch Home button → the Menu button → Settings → Data synchronization.
- 2 Touch to select Background data to make all the sync options available.
- **3** Touch to select **Auto-sync** to let the device automatically synchronize the selected data: **Gmail**, **Calendar**, and/or **Contacts**.
- 4 Select the data that you want the device to synchronize automatically: Gmail. Calendar, and/or Contacts.

- NOTE: If you wish to synchronize individual applications manually, touch to clear Auto-sync, then touch a data option to start synchronization of the touched data. Touch the Menu button 

  → Sync now to sync all of the data manually.
- **NOTE:** While data is syncing, the sync icon appears on the status bar, and the sync icon appears on the option of the data being synced.

#### Amazon MP3

Touch the Application button  $\bigcirc \rightarrow \bigcirc$  Amazon MP3.

The Amazon downloader allows you to browse, search, download, purchase and play MP3 music from the Amazon MP3 store.

**NOTE:** Wireless connection is required to download music; however, searching and listening can be done using a 3G mobile network.

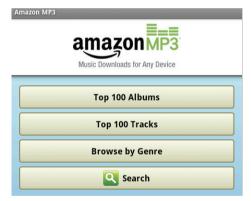

- **NOTE:** Music downloads may require a purchase.
- **NOTE**: To download an album or track, touch the price tag button at the right end of the album or track's entry.
- **NOTE**: To listen to a track's sample clip, touch the track's entry. If you want to stop playback, touch the stop playback button at the left end of the entry.
- NOTE: For details on using Amazon MP3, visit Amazon.com/Help.

# **Customizing Your Mini 5 Device**

With the Settings menu, you can customize the way your device works to suit vour individual needs.

# To change display settings

- Touch the Home button  $\bigoplus \rightarrow$  the Menu button  $\bigoplus \rightarrow$  Settings  $\rightarrow$  Sound & display, or
  - touch the Application button  $\bigcirc$   $\rightarrow$  the Settings icon  $\stackrel{\frown}{\blacktriangleright}$   $\rightarrow$  Sound & display.
- 2 Scroll down the menu to use the options grouped under the Display settings bar, and then touch the desired option.
- Flick the list to locate and touch a desired item.
- **4** To enable a setting, touch the setting option to select the check box **✓**; to disable a setting, touch the setting option to clear the check box

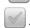

| Orientation                                      | By default, the screen will switch the orientation to landscape or portrait as you rotate the device.                                                                                                    |
|--------------------------------------------------|----------------------------------------------------------------------------------------------------|
| Animation                                        | Set the device to play an animation for opening and closing windows.                                                                                                    |
| Light Adaptive Brightness<br>Control (LABC) Mode | Set the device to adjust the screen brightness automatically based on the surrounding light conditions.                                                                                                    |
| Brightness                                       | Manually adjust screen brightness.  1 Drag the brightness slider horizontally or touch the desired portion of it to increase or decrease the yellow bar. The longer the yellow bar is to the right, the brighter the screen.  2 Touch OK to confirm adjustment. |

#### Screen timeout

- Set how long the screen remains on after the last operation. Scroll the options and touch a preferred timeout period; to disable this feature select Never timeout.
- The screen automatically turns off and locks itself after an inactivity timeout selected here has passed.
- To turn on and unlock the screen, press **and** then touch the Menu button **a**.
- **NOTE:** If you select **Never timeout**, the screen remains on indefinitely and quickly consumes battery power.
- NOTE: If Settings → Security & location →
  Screen unlock pattern is enabled, you need to
  draw the unlock pattern to unlock the screen. See
  Protect Your Device Data With a Screen Unlock
  Pattern for details.

# To change sound and ringtone settings

- 1 Touch the Home button → the Menu button → Settings → Sound & display, or
  - touch the Application button  $\bigcirc \longrightarrow$  Settings icon  $\longrightarrow$  Sound & display.
- **2** Use the options grouped under the **Sound settings** bar, and then touch a desired option.
- **3** Flick the list to locate and touch a desired item.
- **4** To enable a setting, touch the setting option to select the check box to disable a setting, touch the setting option to clear the check box.

| Mute everything except alarms, music and videos.                                                                                                    |
|----------------------------------------------------------------------------------------------------|
| NOTE: If Silent mode is enabled, only Media volume and Phone vibrate are adjustable.                                                                                        |
| Adjust ringer volume for incoming calls and notifications.                                                                                                    |
| 1 To adjust ringer volume for incoming calls, drag the <b>Incoming call volume</b> slider horizontally or touch the desired portion of it to increase or decrease volume.   |
| 2 If you want to set a different volume for notifications, touch Use incoming call volume for notifications to clear its check box. Then adjust the volume in the same way. |
| <b>3</b> Touch <b>OK</b> to confirm adjustment.                                                                                                    |
| Adjust volume for music and video playback.                                                                                                    |
| 1 Drag the Media volume slider horizontally or touch<br>the desired portion of it to increase or decrease<br>volume.                                                        |
| <b>2</b> Touch OK to confirm adjustment.                                                                                                    |
| Select a desired ringtone for incoming calls.                                                                                                    |
| Set the device to vibrate for incoming calls.                                                                                                    |
| Select a desired ringtone for notifications.                                                                                                    |
| You can hear a tone as you dial using the on-screen dial pad.                                                                                                    |
| You can hear a tone as you touch the screen to select items.                                                                                                    |
| You can hear a tone when you unmount the SD card and insert the USB cable.                                                                                                  |
|                                                                                                    |

# To manually set the date, time and time zone

- Touch the Home button  $\bigoplus$   $\rightarrow$  the Menu button  $\bigoplus$   $\rightarrow$  Settings  $\rightarrow$  Date & time, or
  - touch the Application button  $\bigodot \to \mathsf{the} \ \mathsf{Settings} \ \mathsf{icon} \ \stackrel{\bullet}{\longrightarrow} \mathsf{Date} \ \& \ .$ time.

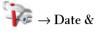

- Touch a desired option.
- Flick the list to locate and touch a desired item.
- To enable a setting, touch the setting option to select the check box (); to disable a setting, touch the setting option to clear the check box

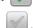

| <ul> <li>Manual: To manually adjust the date, time and time<br/>zone, select this item.</li> </ul>                                                                                                    |
|----------------------------------------------------------------------------------------------------|
| <ul> <li>Mobile Cell Network: Your device automatically<br/>displays the network-provided date, time zone and<br/>time.</li> </ul>                                                                                                 |
| <ul> <li>Internet: Your device automatically displays the<br/>Internet based date and time.</li> </ul>                                                                                                    |
| 1 Touch or touch and hold + or - to adjust the month, day and year; you can also touch the month, day or year to type a date using the on-screen keyboard.                                                                         |
| 2 Touch Set to confirm the date.                                                                                                    |
| Select a city or region that represents the time zone                                                                                                    |
| for your device. Touch the Menu button $iggraphe$ to sort the                                                                                                    |
| time zone list alphabetically or by time zone.                                                                                                    |
| <ul> <li>1 Touch or touch and hold  or  to adjust the hour and minute; you can also touch the hour or minute to type a time using the on-screen keyboard.</li> <li>2 Touch the AM/PM button if the 12-hour format is in</li> </ul> |
| use.  3 Touch set to confirm the time.                                                                                                    |
|                                                                                                    |

| Use 24-hour format | Clear the check box of this feature if you want to display time using the 12-hour format. |
|--------------------|-------------------------------------------------------------------------------------------|
| Select date format | Select a format used for displaying the date on the status bar.                           |

#### To choose a language

Set the language of the display text.

- Touch the Home button  $\longrightarrow$  the Menu button  $\square$   $\longrightarrow$  Settings  $\longrightarrow$  Locale & text  $\rightarrow$  Select locale, or
  - touch the Application button  $\bigcirc$   $\rightarrow$  Settings icon  $\longrightarrow$  Locale & text → Select locale
- **2** Select a language of your choice from the list that appears.

# **Protecting Your Mini 5 Device**

# Protect Your Device Data With a Screen Unlock **Pattern**

You can protect your device data against unauthorized access by locking the touch screen with a screen unlock pattern. Once the unlock pattern is enabled and the screen is locked, you need to draw the correct unlock pattern to unlock the screen.

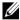

**NOTE:** After you fail to draw the correct unlock pattern on the screen for five consecutive times, you will be asked to wait for 30 seconds before you can try again. If you no longer remember your screen unlock pattern, follow these steps to unlock your screen:

- Touch Forgot pattern.
- 2 When prompted, sign on to the Google website using your Google account name and password.
- Draw a new screen unlock pattern as described in To create a screen unlock pattern.
- If you fail to obtain a new unlock pattern following the above steps, visit Dell.com/support.

### To create a screen unlock pattern

- 1 Touch the Home button → the Menu button → Settings → Security & location → Set unlock pattern, or
  - touch the Application button  $\bigcirc$   $\rightarrow$  the Settings icon  $\rightarrow$  Security & location  $\rightarrow$  Set unlock pattern.
- **2** Read the instructions on the screen and then touch Next.
- **3** You can touch the Menu button to study the animated example of how to draw a pattern. Then touch **OK**.

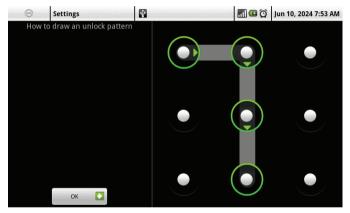

- **4** Drag your finger to draw the unlock pattern by connecting at least four dots in a vertical, horizontal and/or diagonal direction. Take your finger off the screen when a pattern is drawn.
- **NOTE:** You must flick your finger on the screen to create the pattern and not touch individual dots.
  - **5** The device records the pattern if it is correctly drawn. Touch **Continue**.
  - 6 Draw the pattern again as prompted, and then touch Confirm.
- **NOTE:** To change your unlock screen pattern, you need to draw the old pattern before proceeding with steps 4 to 6 to draw a new one.

# To enable or disable the screen unlock pattern and change related settings

- Touch the Home button  $\bigoplus$   $\rightarrow$  the Menu button  $\bigoplus$   $\rightarrow$  Settings  $\rightarrow$ Security & location → Require pattern, or
  - touch the Application button  $\bigcirc$   $\rightarrow$  the Settings icon  $\stackrel{\frown}{\longrightarrow}$   $\rightarrow$  Security & location

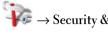

**2** To enable a setting, touch the setting option to select the check box **✓**;

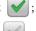

to disable a setting, touch the setting option to clear the check box

| Require pattern      | Select or clear the <b>Require pattern</b> check box to enable or disable the screen unlock pattern.                                  |
|----------------------|----------------------------------------------------------------------------------------------------|
| Use visible pattern  | Clear the Use visible pattern check box if you do not want the lines of the unlock pattern to display on the screen when you draw it. |
| Use tactile feedback | Clear this option if you do not want the device to give you tactile feedback when drawing the unlock pattern.                         |

# Protect Your SIM Card With the SIM Lock **Password**

You can protect your SIM card against unauthorized use with a personal identification number (PIN). After a PIN is enabled to lock your SIM, you will need to enter the PIN each time you turn on the device in order to unlock your SIM.

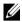

NOTE: The SIM card will be permanently locked if you enter the incorrect PIN for three consecutive times. You must then enter the Personal Unblocking Key (PUK) to unlock the SIM card. Please contact your service provider to obtain the PUK.

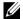

**NOTE:** You can make emergency calls without unlocking the SIM.

#### To enable the SIM card PIN

- Touch the Home button  $\bigoplus$   $\rightarrow$  the Menu button  $\boxminus$   $\rightarrow$  Settings  $\rightarrow$ Security & location  $\rightarrow$  Set up SIM card lock,  $\rightarrow$  Lock SIM Card, or touch  $\bigcirc$   $\rightarrow$  Settings  $\rightarrow$  Security & location  $\rightarrow$  Set up SIM card  $lock \rightarrow Lock SIM Card$
- 2 Type your SIM card PIN using the on-screen keyboard, and then touch OK.

# To change the SIM card PIN

- Touch the Home button  $\longrightarrow$  the Menu button  $\longrightarrow$  Settings  $\longrightarrow$ Security & location  $\rightarrow$  Set up SIM card lock  $\rightarrow$  Change SIM PIN, or touch the Application button  $\bigcirc$   $\rightarrow$  Settings  $\rightarrow$  Security & location  $\rightarrow$  Set up SIM card lock  $\rightarrow$  Change SIM PIN.
- 2 Type the old SIM card PIN using the on-screen keyboard, and then touch
- **3** Type the new SIM card PIN, and then touch **OK**.
- **4** Type the new SIM card PIN again, and then touch OK

# **Applications**

# Camera

Your device has a 5.0 megapixel camera with auto-focus feature that allows you to capture and share high-quality pictures and videos.

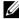

**NOTE:** Before you use the camera application, you need to install a microSD card in your device. All pictures and videos that you capture using your device camera are stored on the microSD card. For more information on how to install a microSD card on your device, see Install the microSD card.

#### To start the camera

- Press or press and hold the camera button .
- Touch the Application button  $\bigcirc$   $\rightarrow$  Camera  $\bigcirc$ .

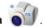

The screen automatically shifts to landscape orientation after you start the camera

# To change the capture mode

- Touch the viewfinder screen to display the on-screen camera controls.
- 2 On the upper left corner of the camera screen, touch Photo if you want to capture photos; touch Video if you want to shoot videos.

# To take pictures

- Touch the viewfinder screen to display the on-screen camera controls.
- **2** Touch **Photo** to switch to the photo mode.
- **3** Focus on the object in the viewfinder screen. If necessary, touch + or to zoom in or zoom out the viewfinder.
- 4 Press or press and hold the camera button ( to capture the picture.
- **NOTE:** To achieve optimal focus such as for taking a close shot, press and hold the camera button ( to use the auto-focus function. Then without releasing ( ) press it again to take a picture.

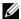

**NOTE:** To capture a picture such as a self-portrait using the front-facing camera lens.

touch the Menu button  $\blacksquare \to \text{Use Front-Facing Camera}.$ 

#### To manage pictures

- 1 Touch the viewfinder screen to display the on-screen camera controls.

  The pictures you have captured most recently appear as thumbnails on the Recent Pics bar along the left of the screen.
- 2 Touch a picture thumbnail to display the full picture on the picture viewing screen. Touch More... to open Photos & Videos and see more thumbnails of the captured pictures.
- **3** On the right side of the picture viewing screen, you can touch the following task buttons to manage the displayed picture:

#### Share

- Bluetooth Printer: Print out the picture with a Bluetooth printer that is paired with your device.
- Email: Send the picture to someone using your email address. For more information, see E-mail.
- Facebook: Upload the picture to this social networking website where your online friends can view your posted pictures. To upload photos to Facebook, you must first sign in to your Facebook account.
- Flickr: Upload the picture to this photo album website where you can share pictures with your online friends. To upload photos to Flickr, you must first sign in to your Flickr account (Yahoo! account).
- Gmail: Send the picture to someone using your Gmail address. See Gmail for details.
- Picasa: Upload the picture to this photo album website where you can share pictures with your online friends. To upload photos to Picasa, you must first sign in to your Picasa account (Google account).
- Text Messages: Send the picture with a multimedia message. For more information about multimedia messaging, see To compose and send a multimedia message.

| Edit   | Scroll the tools listed along the left hand side of the screen and select one to edit your picture:                                                                                                    |
|--------|----------------------------------------------------------------------------------------------------|
|        | <ul> <li>Rotate &amp; Flip: Touch a rotate style on the left to<br/>decide how you want to rotate the picture.</li> </ul>                                                                                                    |
|        | <ul> <li>Crop: Cut the desired portion of the picture using these techniques:         <ul> <li>Touch the Select Ratio button, then touch Freedom, Original or Custom to set the dimension ratio of the crop frame.</li> </ul> </li> </ul> |
|        |                                                                                                    |
|        | <ul><li>Drag the crop frame to where you want it to be.</li><li>To increase or reduce the crop frame size, touch any of the frame's angles.</li></ul>                                                                                     |
|        | <ul> <li>Adjust Colors: Touch a coloring tool to adjust the<br/>picture's color presentation.</li> </ul>                                                                                                    |
|        | • Effects: Select an effect style and see how the effect is applied to the picture.                                                                                                    |
|        | • Frames: Create a frame to add to the picture.                                                                                                    |
|        | • Text: Add a text callout to the picture. You can adjust the size, color and style of the text callout.                                                                                                    |
|        | <ul> <li>Clipart: Add an image to the picture. You can rotate<br/>and adjust the size of the image.</li> </ul>                                                                                                    |
|        | • Draw: Draw an image to add to the picture using the supplied drawing styles.                                                                                                    |
|        | • Resize: Resize the dimension of the picture.                                                                                                    |
| Set as | Set the picture as a contact's visual caller ID or display it as a Home screen wallpaper.                                                                                                    |
| Delete | Delete the displayed picture.                                                                                                    |

# To adjust camera settings

- 1 Touch the viewfinder screen to display the on-screen camera controls.
- **2** Flick the settings bar along the right side of the camera viewfinder and touch the desired setting.
- **3** Touch the desired value for the setting, for example, to change the **Scene** mode from **Automatic** to **Night**.

#### To shoot videos

- 1 Touch the viewfinder screen to display the on-screen video controls.
- **2** Touch **Video** to switch to the video recording mode.
- **3** Frame your subject on the viewfinder.
- 4 Press ( to start recording.
- **5** Press again to stop recording.

#### To adjust video settings

- 1 Touch the viewfinder screen to display the on-screen video controls.
- **2** Flick the settings bar along the right side of the video viewfinder and touch a desired setting.
- **3** Touch the desired value for the setting, for example, to change the **Scene** mode from **Automatic** to **Night**.

# To play videos

- 1 Touch the viewfinder screen to display the on-screen video controls.
- 2 The videos you have just recorded appear as thumbnails on the Recent Videos bar along the left side of the screen. Touch More... to see more thumbnails of the videos on Photos & Videos.
- **3** Touch a thumbnail to display the video image on the video viewing screen. Touch the video image to start video playback.
- **4** To control playback, use these controls below the viewing screen:
  - Touch the button to pause and the button to resume playback.
  - Touch or drag the yellow playback progress bar to rewind or fastforward the video.

#### To manage videos

On the right hand side of the picture viewing screen, you can perform these tasks for the displayed video:

| -      | •                                                                                                    |
|--------|----------------------------------------------------------------------------------------------------|
| Share  | Gmail: Send the video with a Gmail.                                                                                                    |
|        | <ul> <li>Text Messages: Send the video with a multimedia<br/>message. See To compose and send a multimedia<br/>message.</li> </ul>                                                                                     |
|        | <ul> <li>YouTube: Upload the video to the video streaming<br/>website YouTube, where people can view the posted<br/>video. To upload videos to YouTube, you must first<br/>sign in to your YouTube account.</li> </ul> |
| Delete | Delete the video.                                                                                                    |

# **MicroSD**

The files on your device are stored on the microSD card. To exchange pictures, videos, music, and other files between your device and a computer, use the microSD card as a USB drive by connecting the device to a computer with the included USB cable.

#### To set the microSD card as a USB drive

- 1 Connect the device to the computer using the USB cable. Plug the USB 30-pin connector on the USB cable to the USB port of the device, and then the cable's USB connector to a USB port on the computer.
- 2 The USB notification icon appears on the status bar's notification area. Touch the notification area to open the notification menu.
- **3** In the notification menu, touch USB connected.
- **4** Depending on your own needs, touch to select one of these options:
  - Use MTP: Select this option if you wish to load media files through applications that require the Media Transfer Protocol (MTP).
  - Use USB Mass Storage: Select this option if you wish to have full access to all the files stored on your microSD card.
  - **NOTE:** Select **Don't mount** if you simply wish to charge your device using your computer.

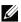

NOTE: After you select Use USB Mass Storage, open the My Computer window on your computer to locate a removable drive which is the microSD card installed in your device. Then copy desired files such as music or pictures from another drive/folder to the removable drive, or vice versa.

### To turn off USB storage

The device will not recognize the microSD card when the card is being used as a USB drive. You will not be able to use the device's applications that involve saving or retrieving files on the microSD card, such as camera or music playback. You need to turn off USB storage for the device to recognize the microSD card when the device is connected to a computer.

To turn off the USB storage function:

- 1 Touch the notification area on the status bar to open the notification menu.
- **2** Touch Turn off USB storage  $\rightarrow$  Turn Off.

To remove the microSD card-

- 1 Press and hold the Power button ( ) and then touch the **Power off** option to turn the device off.
- 2 Remove the back cover.
- Slide and lift the microSD card out of the slot on the device.

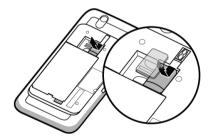

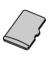

# Bluetooth<sup>®</sup>

Bluetooth is a short-range wireless communications technology that lets your device connect over a wireless network to other Bluetooth-enabled devices for data exchange.

Bluetooth on your device operates in three different modes:

| On           | Bluetooth is turned on. Your device is enabled to detect Bluetooth devices within range, but will not be found by them. |
|--------------|----------------------------------------------------------------------------------------------------|
| Discoverable | Bluetooth is turned on, and other Bluetooth devices can detect your device.                                             |
| Off          | Bluetooth is turned off. Your device is unable to send and receive data using Bluetooth.                                |

#### To turn on Bluetooth and make the device discoverable

- 1 Touch the Home button → the Menu button → Settings → Wireless controls.
- **2** Select the **Bluetooth** check box to turn on Bluetooth. The Bluetooth icon
  - appears in the status bar.
- **3** Touch **Bluetooth settings**, then select the **Discoverable** check box to make the device recognizable by other nearby Bluetooth devices.

# To pair and connect a Bluetooth headset

- 1 Touch the Home button → the Menu button → Settings → Wireless controls → Bluetooth settings.
- 2 Touch and select the Bluetooth check box. Your device starts to scan for Bluetooth devices within range and then displays all detected devices below the Bluetooth devices banner.
- **NOTE**: To detect more devices, touch **Scan for devices**.
  - **3** Touch the name of the device you wish to initiate a connection with.
  - **4** You may be prompted to enter a password to authenticate. Enter the same password on both devices, or enter the specific one provided by the device manufacturer. Ensure that you read the documentation of the pairing device to check if it requires a default password.

- **5** When the pairing is successful, **Paired but not connected** is displayed under the paired device.
- **6** Touch the paired device to start connection. When the paired device is successfully connected to your device, the Bluetooth connected icon appears in the status bar.
- **NOTE:** To make and receive calls or listen to the music using a Bluetooth headset, pair it first with your device.
- **NOTE:** Pairing is a one-time process. Once your device successfully pairs with another device, your device recognizes that device without re-entering your password.

#### To end a Bluetooth connection

- 1 Touch the Home button → the Menu button → Settings → Wireless controls → Bluetooth settings.
- **2** Touch and hold the name of a connected device.
- **3** On the pop-up menu touch **Disconnect**.

# To terminate a pairing partnership

- 1 Touch the Home button → the Menu button → Settings → Wireless controls → Bluetooth settings.
- **2** Touch and hold the name of a paired device.
- **3** On the pop-up menu touch **Unpair** to erase all pairing information with that device. You need to enter the password again if you want to restore a Bluetooth connection to that device.

# To change your device's Bluetooth name

- 1 Ensure that you have turned on Bluetooth on your device ( indicates in the status bar that Bluetooth is enabled).
- 2 Touch the Home button ♠ → the Menu button → Settings → Wireless controls → Bluetooth settings → Device name.
- **3** Enter a name to identify the device when you connect using Bluetooth.
- 4 Touch OK.

# Photos & Videos

To view and manage the pictures and videos stored on your device, touch the

Application button  $\bigcirc \rightarrow$  Photos & Videos  $\bigcirc$ 

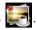

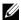

**NOTE:** Before you run the Photos & Videos application, ensure that a microSD card containing media files is installed on your device. All pictures and videos that you capture using your device camera are stored on the microSD card. For more information on how to install a microSD card on your device, see Install the microSD card.

#### To view pictures

- Touch the Photos & Videos tab to choose to display the thumbnails of all pictures and videos, the files you have stored separately as Favorites, only the pictures or videos, or only the pictures or videos captured with the device camera.
- 2 On the Photos & Videos screen, flick the picture thumbnails horizontally until the desired one is located.
- Touch the picture thumbnail to display the full picture.
- When a picture is displayed in full screen:
  - Flick the picture to view the next or previous picture.
  - Zoom the picture in or out: Pinch the picture with two fingers, then move the fingers apart to enlarge the picture, or bring them closer together to reduce the picture.
  - When a picture view is being enlarged, drag the enlarged picture across the screen until the required portion appears.

# To manage a picture

When a picture is displayed in full screen, touch the Menu button 🖨 or touch and hold a picture to open the options menu for the following actions.

| Share | To print the picture using the Bluetooth printer, or send the picture or video using the available applications described on page 94. |
|-------|----------------------------------------------------------------------------------------------------|
| Edit  | To edit the picture using the available tools described on page 95.                                                                   |

| Slideshow        | Playback all of the pictures as a slideshow. To stop a slideshow, touch the screen or touch the Back button |
|------------------|----------------------------------------------------------------------------------------------------|
|                  | <b>♦</b> -                                                                                                  |
| Add to Favorites | Copy the picture or video as your favorites that you can access by touching the Favorites tab.              |
| Delete           | Delete the picture or video.                                                                                |
| Rename           | Change the name of the picture or video.                                                                    |
| Set as           | Set the picture as the Home screen wallpaper. or as the visual ID for a contact:                            |
|                  | 1 Drag the crop frame to where you want it to be.                                                           |
|                  | <b>2</b> To increase or reduce the crop frame size, touch any of the frame's angles.                        |
|                  | <b>3</b> Touch the check button to cut the picture.                                                         |
| Setting          | Set up slideshow playback duration, transition style, and background music.                                 |
| Details          | View the information of the picture or video.                                                               |

# To play videos

- 1 Touch a video thumbnail to start playback of the video.
- **2** To control playback, use these controls below the viewing screen:
  - Touch the button to pause and the button to resume playback.
  - Touch or drag the yellow playback progress bar to rewind or fastforward the video.

# To mark pictures and videos

- In the thumbnail view of the pictures and videos, touch the Menu button
   A Mark.
- 2 Touch the thumbnails to mark the pictures or videos that you want.
- **3** Touch the Menu button and choose to delete the marked pictures or videos, or add them as your favorites.

ı

# Music

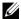

**NOTE:** The Music application only plays audio files saved on the microSD card of your device. Before opening Music, ensure that the needed audio files have been copied to the microSD card of your device.

# To open Music

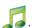

The Music screen opens to display the Recently Added, Your Most Played, and Random Sampler albums as a slideshow. You can swipe the screen to display your desired album category.

All the music files available on your device are grouped into these categories: Albums, Artists, Genres, Playlists, and Songs.

#### To select a song

- Touch an album or category to view the list within it.
- **2** Inside a category, flick the list until you find the music you want to play. For instance, to select music by artist:
  - Touch Artists. A list of artists opens in alphabetical order. а
  - b Flick the list and touch the name of an artist. A list displays the songs by the artist according to the album name.
  - Touch a music file to open the music playback screen and play the music.

# To control music playback

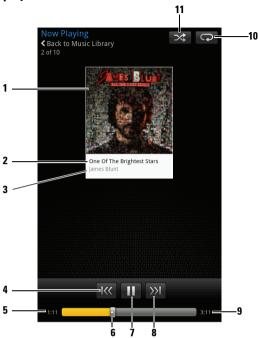

- 1 The album's cover image if it has one.
- **2** The name of the song being played.
- **3** The name of the artist.
- If the song is playing for more than five seconds, touch to jump to the beginning of the song.
  - If the song is playing for less than five seconds, touch to play the previous song.
- **5** The passing playback time.
- Touch the playback control bar to jump to any part of the song.
  - Drag and scroll the playback control bar forward to fast-forward the song.
  - Drag and scroll the playback control bar backward to rewind the song.
- 7 Touch ( | ) to pause playback; touch ( ) resume playback.
- **8** Touch to play the next song.
- **9** The duration of the song.

- **10** Touch to cycle through the repeat modes.
- 11 Touch to turn the shuffle mode on and off.
- **NOTE**: Press the volume up button or volume down button to adjust the playback volume.
- **NOTE:** If you are listening to the music with the supplied 3.5 mm headphones, press the button on the wire of the headphones to pause and resume playback. Press and hold the button to jump to the next song.
- **NOTE:** On the Music screen, touch **Shuffle All Songs** to play all songs in your library in random order. The first randomly selected song starts to play.

#### To create a playlist

- 1 On the Music screen, touch an album or category to open the list inside the album or category.
- **2** Flick the screen until you reach the album, artist, or song that you want to add to the playlist.
- **3** Touch and hold the album, artist, or song that you want to add in the playlist.
- 4 A pop-up menu opens. Touch Add album/artist/song to playlist....
- **NOTE:** To add an album or artist to the playlist, you can also touch the album or artist, and then touch the Menu button Artist Artist, and then touch the Menu button Artist Artist
  - 5 In the Add to playlist window, touch New playlist.
- **NOTE:** If you want to add the artist, album, or song to an existing playlist, touch the playlist's name in the **Add to playlist** options menu.
  - **6** Enter the name for your new playlist in the text field and then touch Create Playlist.

# Calendar

Use the calendar to schedule and manage your events, meetings, and appointments.

#### To open the Calendar

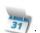

# To set up an event

- On any calendar view, touch the Menu button  $\square$   $\rightarrow$  New event to open the Event details screen.
- **2** Type the event name using the on-screen keyboard.
- 3 If there is a time period for the event, touch and type the From and To date and time.
  - If the event is a special occasion such as a birthday or takes a whole day, set the From and To date, and then select the All Day check box.
- **4** Type the event location and description.
- **5** Set the event reminder time in **Reminders**, then decide whether it is a recurring event in **Repetition**.
- **6** Touch **Done** and the event is created.

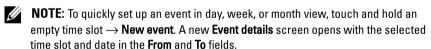

#### To view the calendar

You can display the calendar in daily, weekly, monthly, or agenda view. To change the calendar view, touch the Menu button  $\square$   $\rightarrow$ Day/Week/Month/Agenda.

While viewing the calendar you can do these things:

- In day or week views, touch an event to open a quick view window of the event on the lower part of the screen.
- Touch the quick view window to view details about the event.

 Touch and hold an event to open a menu with options for viewing, editing, or deleting the event, or creating a new event.

#### **Event reminders**

If you set a reminder for an event, the upcoming event icon **1** appears in the notifications area of the status bar when the reminder time arrives.

#### To view, dismiss, or snooze a reminder

- 1 Touch the notification area of the status bar, to open the notification menu.
- **2** Touch the upcoming event name to display the event.
- **NOTE:** If you have other pending event reminders, these events will also appear on the screen.
  - Touch Snooze all to put off all event reminders for five minutes.
    Touch Dismiss all to turn off all event reminders.
    Press to keep the reminders pending in the notification area of the status bar

# **Alarm Clock**

Your device can work as an alarm clock. You can set as many alarms as you require.

# To open the alarm clock

Touch the Application button  $\bigcirc \rightarrow \text{Alarm Clock } \bigcirc$ .

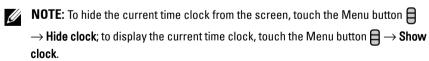

#### To set an alarm

- 1 Touch one of the available alarms.
- 2 The Set alarm menu opens with these settings:

| Turn on alarm | Turn on the alarm that you have set on the device.                                                                                                    |
|---------------|----------------------------------------------------------------------------------------------------|
| Time          | Set the alarm time. Adjust the time by touching + or or touch the hour and minute fields to enter a time. Touch AM to change to PM or vice versa, then touch Set when done. |
| Ringtone      | Select the alarm ringtone.                                                                                                    |
| Vibrate       | Select the check box if you want the device to vibrate when the alarm goes off.                                                                                             |
| Repeat        | Select the days you want the alarm to ring, then touch <b>OK</b> .                                                                                                    |
|               | <b>NOTE:</b> If you did not select any days for the alarm, <b>Never</b> appears to hint that your alarm will only go off once.                                              |
| Label         | Give the alarm a name for a special event.                                                                                                    |

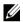

**NOTE:** On the Alarm Clock screen you can also add a new alarm by touching the Menu button  $\boxminus \to \mathsf{Add}$  alarm.

# To temporarily disable an alarm

On the Alarm Clock screen, clear the check box of alarm time you want to disable.

#### To delete an alarm

- 1 On the Alarm Clock screen, touch the alarm time you want to delete.
- **2** On the Set alarm screen, touch the Menu button  $\bigoplus \rightarrow$  Delete alarm.

#### To silence all alarms

You can change the settings to choose if the alarm should ring when the device is in Silent mode.

- 1 On the Alarm Clock screen, touch the Menu button  $\bigoplus \rightarrow$  Settings.
- 2 Touch Alarm in silent mode to set if the alarm should ring when the device is in Silent mode.

## **Calculator**

- 2 Perform calculations by touching the corresponding buttons on the calculator panel; touch the CLEAR button to clear the displayed numbers or symbols.

## **Sound Recorder**

Open this application to record voice and sounds and then play them back. You can also set the recording as a ringtone for your device.

- **NOTE:** Sound Recorder only supports recording in the amr format.
  - **1** Touch the Application button  $\bigcirc \rightarrow$  Sound Recorder  $\bigcirc$ .
  - **2** Touch **o** to start recording.
  - **3** Touch **1** to end recording.
  - **4** Touch to start playback of the recording; touch to stop playback.
  - **5** Touch Save this recording to save the recording on the microSD card.
  - 6 To play back a sound recording again, touch the Application button → Music → Songs, then select a recording to play. For information about Music, see Music.

## Voice Control

Touch the Application button  $\bigcirc$   $\rightarrow$  Voice Control

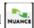

Voice Control is a voice commander tool for you to say voice commands to call contacts, find contacts, and dial numbers.

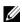

NOTE: To learn how to say the voice commands to start call actions, touch the Menu button  $\blacksquare \to \text{Tutorial}$  and follow the instructions on the screen.

#### To adapt the device to your voice

To make your device easily recognize your voice commands to start desired actions, you need to get it used to your voice.

- Touch the Menu button  $\blacksquare \rightarrow$  Settings  $\rightarrow$  Adaptation  $\rightarrow$  Adapt Voice.
- Touch the Menu button  $\square \rightarrow Start$ .
- Follow the instructions to say the command examples, preferably in a quiet place with minimum noise around.

### To say a voice command to start an action

- When Voice Control prompts you with available voice commands, say the command that includes the number or the name of the contact you want to call. These items are displayed as variable strings within the brackets. For example, if you want to call a contact named John, use this command Call <Name or #> and say "Call John" to your device.
- 2 Once your device recognizes your command, it automatically calls the contact or number. If you have enabled Settings  $\rightarrow$  Confirmation  $\rightarrow$ Always confirm, the device waits for your confirmation before it takes the action

## **Tasks**

Touch the Application button  $\bigcirc \rightarrow \text{Tasks}$   $\boxed{\ }$ .

Use this application to keep track of your to-do items.

#### To add a task

- **1** Touch the Application button  $\odot \rightarrow$  Tasks  $\checkmark$  to open the Task list.
- 2 Touch the New task entry.
- **3** Fill in the following information about the task:

| What          | Enter the subject of the task.                                                                                          |
|---------------|----------------------------------------------------------------------------------------------------|
| When          | Set when the task starts and when it should be completed.                                                               |
| Description   | Summarize what the task is about.                                                                                       |
| Reminder      | Select this option and enter a reminder time if you need your device to remind you about the task at a particular time. |
| Extra options | Status: Touch the Status area to mark the task's status using the available labels.                                     |
|               | • <b>Priority</b> : Touch the Priority area to set the task's priority using the available labels.                      |
|               | • <b>Privacy</b> : Touch the Privacy area to decide whether it is a private or public task.                             |

**4** Touch **Save** and the task is listed on the Tasks list.

#### To adjust task settings

On the Tasks list, touch the Menu button  $\square$   $\rightarrow$  Settings.

| Hide completed tasks       | After you select this option, tasks marked as <b>Completed</b> become invisible.                                                  |  |
|----------------------------|----------------------------------------------------------------------------------------------------|--|
| Set alerts & notifications | S Choose one of these reminder modes:                                                                                             |  |
|                            | • Alert: The screen displays task information directly when the reminder time arrives.                                            |  |
|                            | • Status bar notification: The Task Alert icon appears in the notification area of the status bar when the reminder time arrives. |  |
|                            | Off: Disable the reminder.                                                                                                    |  |
| Select ringtone            | Choose a ringtone for the reminder.                                                                                               |  |
| Vibrate                    | Choose if the device vibrates to alert you about the task.                                                                        |  |

#### To manage a task reminder

- Touch the notification area of the status bar when the icon appears.
- Touch a **Task alert** entry to view the task info.
- Touch Snooze all if you want the reminder to alert you a few minutes later; touch Dismiss all if you want to permanently disable the reminder.

## SIM Manager

Touch the Application button  $\bigcirc \rightarrow SIM$  manager  $\bigcirc$ .

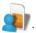

You can add and delete contacts on your SIM card, and check the number of the contacts and messages stored on it.

To copy selected entries from your device's Contacts to your SIM card, touch the Menu button  $\blacksquare \rightarrow$  Import Contacts.

## **Notes**

#### To enter a note

- 1 Touch the Application button → Notes to open the Notes screen.
- **2** Touch the New note entry to open the Create note screen.
- **3** Type your note into the note field using the on-screen keyboard.
- **4** Touch the **Save** button to save the note that you have completed and return to the Notes screen, where the new note entry is displayed.
- **NOTE**: Touch the **Cancel** button if you do not want to save the note.

#### To delete a note

- 1 Touch the Application button → Notes to open the Notes screen.
- **2** Touch the entry of the note you wish to delete. The **Edit note** screen opens.
- **3** Touch the **Delete** button to permanently delete the note from your device.

## Quickoffice

Touch the Application button  $\bigcirc \rightarrow$  Quickoffice  $\bigcirc$ 

With Quickoffice you can view Microsoft<sup>®</sup> Office Word<sup>®</sup> (.doc), Microsoft Office Excel<sup>®</sup> (.xls), Microsoft Office PowerPoint<sup>®</sup> (.ppt), and Adobe Acrobat<sup>®</sup> PDF files stored on your device's microSD card or attached to e-mail.

## To open and view a document saved on the microSD card

- 1 Touch Memory card.
- 2 Navigate folders stored on the card to locate your desired file.
- **3** Touch the file to open it.
- **NOTE:** If you want to open a recently viewed document, touch **Recent documents**.

#### To view a document or spreadsheet

- Swipe the document to view the desired section.
- **2** To zoom in or out the desired area of a document, touch anywhere on the document to activate the zoom mode, and then touch the zoom controls

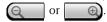

#### To find text in a document

- Touch the Menu button  $\blacksquare \rightarrow$  Search. The search box opens.
- **2** Type the text you want to find into the search box.
- **3** The matching texts are highlighted.
- **4** On the right end of the search box, touch the search icons or to locate the matching texts along the document.

#### To sort folders or files using Quickoffice

Touch the Menu button  $\square \to Sort$  by to rearrange folder and file listings by name, type, size or modification date.

### To rename, delete, copy, move folders or files, or view folder or file properties.

Touch and hold a file or folder, and from the pop-up menu select the task you want to do.

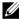

**NOTE:** Quickoffice supports the following file formats:

- Microsoft Word: .doc
- Microsoft Excel: xls
- Microsoft PowerPoint: .ppt
- Adobe Acrobat PDF: .pdf
- Text Files: .txt

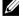

NOTE: Quickoffice for Android supports viewing for 2007 and earlier versions of Microsoft Word, Excel, and PowerPoint documents.

# Playing videos on HDMI devices

- 1 Insert the USB port on the bottom of your device into the 30-pin connector on the home dock.
- 2 Connect your device to a HDMI device for example a HDMI monitor or TV using a HDMI data cable.
- Touch the Application button  $\bigcirc \rightarrow$  Photos & Videos

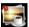

- Touch a video thumbnail to start playback of the video.
- The device screen displays Video out to ask for your confirmation. Touch Yes to play the video on the display of the connected HDMI device. Touch **No** if you want to play the video on the device.
- To switch video playback between the device screen and the HDMI display, touch the Menu button  $\square$   $\rightarrow$  Change video out.
- To control playback, use these controls on the device screen:
  - Touch the || button to pause and the | button to resume playback.
  - Touch or drag the yellow playback progress bar to rewind or fastforward the video.

# **Troubleshooting**

| Problem               | Possible causes                                                                                                    | Possible solutions                                                             |
|-----------------------|----------------------------------------------------------------------------------------------------|--------------------------------------------------------------------------------|
| Call-related problems |                                                                                                    |                                                                                |
| SIM card error        | SIM card malfunction or damage.                                                                                                    | Take the SIM card to your service provider for testing.                        |
|                       | The SIM card is inserted improperly.                                                                                                    | Insert the SIM card properly.                                                  |
|                       | Dirt or dust on the SIM card's metal contacts.                                                                                                    | Use a soft, dry cloth to clean the SIM card's metal contacts.                  |
| Poor reception        | The network signal is too weak at your current location, for example, in a basement or near a tall building. Wireless transmissions can not effectively reach it. | Move to a location where the network signal can be properly received.          |
|                       | The network is busy at the current time (for example, during peak times, there may be too much network traffic to handle additional calls).                       | Avoid using the device at such times, or try again after waiting a short time. |
|                       | You are too far away from a base station for your service provider.                                                                                               | You can request a service area map from your service provider.                 |

| Problem                              | Possible causes                                                                                                 | Possible solutions                                                                                                    |
|--------------------------------------|----------------------------------------------------------------------------------------------------|----------------------------------------------------------------------------------------------------|
| You cannot make outgoing calls       | The SIM card is not installed.                                                                                  | Install a valid SIM card into your device.                                                                                                    |
|                                      | Poor signal.                                                                                                    | Move to an open space, or if you are inside a building, move closer to a window.                                                                                                    |
|                                      | Your device is in Airplane mode with no wireless connectivity.                                                  | Touch the status area on the status bar and clear the Airplane mode check box.                                                                                                    |
|                                      | You have enabled the Call barring feature.                                                                      | Touch the Home button $\longrightarrow$ the Menu button $\longrightarrow$                                                                                                    |
|                                      |                                                                                                    | $ \begin{array}{ll} \text{Settings} \to & \text{Call settings} \to \\ \text{Additional call settings} \to & \\ \text{Call barring} \to & \text{Deactivate all.} \end{array} $                                                                |
|                                      | You have enabled Fixed<br>Dialing Numbers.                                                                      | Touch the Home button → the Menu button ☐ →  Settings → Call settings →  Fixed Dialing Numbers.  Disable Fixed Dialing  Numbers (FDN).                                                                                                    |
| You cannot answer incoming calls     | Poor signal.                                                                                                    | Move to an open space, or if you are inside a building, move closer to a window.                                                                                                    |
|                                      | Your device is in Airplane mode with no wireless connectivity.                                                  | Touch the status area on the status bar and clear the Airplane mode checkbox.                                                                                                    |
|                                      | You have enabled the Call barring feature.                                                                      | Touch Home button $\longrightarrow$ the Menu button $\longrightarrow$ $\longrightarrow$ Settings $\longrightarrow$ Call settings $\longrightarrow$ Additional call settings $\longrightarrow$ Call barring $\longrightarrow$ Deactivate all. |
| Unable to add contacts to the device | Memory for storing contacts is already full.                                                                    | Delete unnecessary contact information from the device.                                                                                                    |
| Echo or noise                        | Poor network trunk quality on<br>the part of your service<br>provider, or poor local<br>telephone line quality. | Hang up and dial again. You<br>may be switched to a better-<br>quality network trunk or phone<br>line.                                                                                                    |

| Problem                                 | Possible causes                                                                                                    | Possible solutions                                                                                                    |
|-----------------------------------------|----------------------------------------------------------------------------------------------------|----------------------------------------------------------------------------------------------------|
| Noises during a call                    | You may be near a strong electromagnetic source (such as a TV, a microwave oven, etc.) during a call.                    | Move to another location to reduce the interference effects.                                                                      |
| You cannot enable certain call features | Your service provider does not support these features, or you have not applied for services that provide these features. | Contact your service provider.                                                                                                    |
| PIN Code is blocked                     | You have entered an incorrect PIN code three consecutive times.                                                          | Contact your service provider. If the service provider provides the SIM card's PUK code, use the PUK code to unlock the SIM card. |
| System problems                         |                                                                                                    |                                                                                                    |
| Battery does not charge                 | The battery or battery charger is damaged.                                                                               | Contact the dealer.                                                                                                    |
|                                         | The device's temperature is below 0 °C or higher than 45 °C.                                                             | Adjust the battery charging environment to avoid extreme temperatures.                                                            |
|                                         | Poor contact between the battery and charger.                                                                            | Check all connectors to make sure all connections have been properly made.                                                        |
| Unable to turn the device               | The battery is empty.                                                                                                    | Charge the device.                                                                                                    |
| on.                                     | The back cover has come off.                                                                                             | Ensure that the back cover is firmly secured to the device.                                                                       |
|                                         | Battery contacts are not clean.                                                                                          | Seek your dealer's help to clean the contacts.                                                                                    |
| The device turns off automatically      | The back cover has come off.                                                                                             | Ensure that the back cover is firmly secured to the device.                                                                       |

| Problem                                  | Possible causes                                                                                                    | Possible solutions                                                                                         |
|------------------------------------------|----------------------------------------------------------------------------------------------------|----------------------------------------------------------------------------------------------------|
| Shortened standby time                   | The length of standby time is affected by your service provider's system configuration. The same device used with different service providers' systems does not have the same length of standby time.                               | If you are located in an area<br>where the network signal is<br>weak, temporarily turn off your<br>device. |
|                                          | The battery is depleted. In high-temperature environments, battery life will be shortened.                                                                                                    | Use a new battery.                                                                                         |
|                                          | If you are not able to connect<br>to the network, the device will<br>continue to send out signals as<br>it attempts to locate a base<br>station. Doing this consumes<br>battery power and<br>consequently shortens standby<br>time. | Change your location to one where the network is accessible, or temporarily turn off your device.          |
| Messaging problems                       |                                                                                                    |                                                                                                    |
| Unable to send or receive text messages. | Your device is in Airplane mode with no wireless connectivity.                                                                                                    | Touch the status area on the status bar and clear the Airplane mode checkbox.                              |
|                                          | The signal strength is not strong enough.                                                                                                    | Try moving to a different location for better signal reception.                                            |

| Problem                                        | Possible causes                                                           | Possible solutions                                                                                                    |
|------------------------------------------------|---------------------------------------------------------------------------|----------------------------------------------------------------------------------------------------|
| Unable to send or receive multimedia messages. | Your device is in Airplane<br>mode with no wireless<br>connectivity.      | Touch the status area on the status bar and clear the Airplane mode checkbox.                                                                  |
|                                                | No MMS service is available.                                              | Subscribe to the MMS service from your network service provider.                                                                               |
|                                                | Your MMS settings are not configured properly.                            | Check your network<br>connection, and confirm with<br>your network service provider<br>if your MMS settings are<br>configured correctly.       |
|                                                | Not enough space left on your device memory.                              | Check if there is enough space<br>on your device memory. Delete<br>useless data to free space if<br>necessary.                                 |
| Unable to send or receive e-mail.              | The Internet connection or the e-mail setting is not configured properly. | Check your network<br>connection, and confirm with<br>your e-mail service provider if<br>your e-mail setting has been<br>configured correctly. |
| Internet problems                              |                                                                           |                                                                                                    |
| Unable to connect to the                       | Invalid SIM card.                                                         | Contact your service provider.                                                                                                    |
| network.                                       | You are not within the network's service area.                            | Check the service area with your service provider.                                                                                             |
|                                                | Poor signal.                                                              | Move to an open space or if you are inside a building, move closer to a window.                                                                |

l